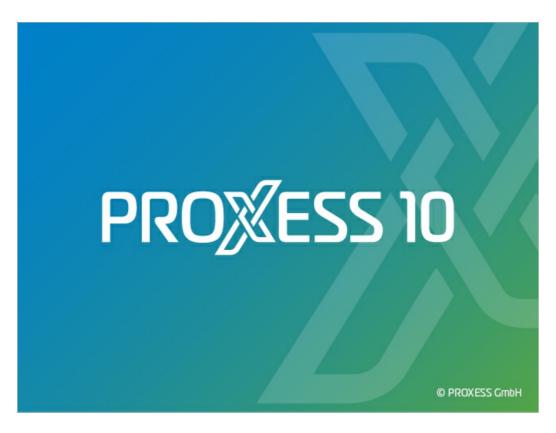

# DOCUMENTATION PROXESS ADMINISTRATOR CONSOLE

**Status: PROXESS 10** 

Release 2022 R1

# **Table of Contents**

| About this documentation                       | 5   |
|------------------------------------------------|-----|
| Copyright                                      | 5   |
| Conventions                                    | 6   |
| About_the_PROXESS_Administrator_Console        | 7   |
| Organizational analysis                        | 7   |
| What is the PROXESS Administrator Console?     | 8   |
| Activating the system                          | 9   |
| System setup in OEM mode                       | 9   |
| System setup for operation in certificate mode | 10  |
| Administrator categories                       | 13  |
| An overview of administrator categories        | 13  |
| Supervisor and supervisor privileges           | 14  |
| Administrator                                  | 15  |
| Database area administrator                    | 16  |
| Login                                          | 17  |
| Login                                          | 17  |
| Connect database                               | 19  |
| Reset supervisor password                      | 20  |
| Managing the server                            | 21  |
| Certificates                                   | 21  |
| Certificates—concept and overview              | 21  |
| Licensing files                                | 22  |
| Prepare PROXESS supervisor smartcard           | 23  |
| Create PROXESS supervisor smartcard            | 25  |
| Activate PROXESS system certificate            | 27  |
| Request PROXESS system certificate             | 29  |
| Install PROXESS system certificate             | 31  |
| Security                                       | 32  |
| Security functions—concept and overview        | 32  |
| List of log events in the system log           | 35  |
| File encryption                                | 39  |
| Database security (logging)                    | 41  |
| Database signing                               | 45  |
| Field encryption                               | 47  |
| Activate high-security database                | 49  |
| Importing/exporting metadata                   | 51  |
| Set Active Interface                           | 54  |
| Socian Licence Manager                         | E.C |

| Update a language table                         | 58 |
|-------------------------------------------------|----|
| anaging the database                            | 59 |
| Databases                                       | 59 |
| Create database                                 | 59 |
| General database properties                     | 60 |
| Delete database                                 | 61 |
| Update database signing                         | 62 |
| Managing database rights                        | 63 |
| Expanded database properties                    | 65 |
| Database fields                                 | 66 |
| Create database field                           | 66 |
| Database field properties                       | 69 |
| Delete database field                           | 71 |
| Document types                                  | 72 |
| Create document type                            | 72 |
| Properties of document types                    | 75 |
| Managing document type rights                   | 78 |
| File types                                      | 82 |
| Create file type                                | 82 |
| Properties of file types                        | 84 |
| Link file type with application                 | 86 |
| Universal file type                             | 88 |
| Field masks                                     | 89 |
| Set up default field mask                       | 89 |
| Set up document type mask                       | 91 |
| Key controls for customizing the field mask     | 93 |
| Search and sorting criteria                     | 94 |
| What are search criteria?                       | 94 |
| Static search criterion                         | 95 |
| Dynamic search criterion                        | 97 |
| Examples of search criteria                     | 99 |
| Validation rules                                | 10 |
| Create validation rule                          | 10 |
| Assigning a validation rule to a database field | 10 |
| External thesaurus                              |    |
| Template files                                  |    |
| Create template file                            |    |
| Link template file with file type               |    |
| Parameters for Diaclip                          |    |
| er management                                   |    |
| _                                               |    |

|   | User management—concept and overview            | . 113 |
|---|-------------------------------------------------|-------|
|   | Logged-on users                                 | . 115 |
|   | Create users                                    | 116   |
|   | Manage user properties                          | . 120 |
|   | Change password                                 | . 122 |
|   | Windows Active Directory Integration            | . 123 |
|   | Delete user                                     | . 127 |
|   | Export user list                                | 128   |
|   | Filter and display blocked and active users     | 129   |
|   | Overview of functions for groups                | 130   |
|   | Create a group                                  | 131   |
|   | Manage groups                                   | . 135 |
|   | PIN management of PROXESS supervisor smartcards | . 137 |
|   | Withdraw smartcard                              | 139   |
|   | Block smartcard                                 | 140   |
|   | Assign smartcard                                | . 142 |
| Α | ccess rights                                    | 143   |
|   | Access rights—concept and overview              | . 143 |

## Copyright notice, disclaimer

PROXESS has made every effort to ensure that the information contained in this document is complete, accurate and up to date. We reserve the right to make changes to this document without notice. PROXESS does not assume any liability for technical defects in this documentation. Furthermore, PROXESS does not assume liability for damage that can be attributed directly or indirectly to the delivery, performance and use of this documentation.

This documentation contains proprietary information that is subject to copyright. Without prior written permission from PROXESS, this documentation may not be translated, distributed, copied or reproduced in any other form either in whole or in part. The software described in this documentation is subject to a licensing agreement. Use and reproduction are only permitted within the bounds of this agreement.

PROXESS is not liable to any person or entity for any losses or damage that are allegedly or actually and directly or indirectly incurred in connection with the use of or impossibility of using the instructions contained in these documents. PROXESS reserves the right to change this document without prior notice, without being obligated to inform any persons of such changes or modifications.

All of the trademarks, product names and company names mentioned in this manual may be registered trademarks of the respective owners or manufacturers. All brands and other names that do not belong to the PROXESS software are also the property of the respective owner, even if no special mention is made of protected rights in individual cases.

All mentioned software products are trademarks of the respective manufacturers:

- 1. PROXESS \* is a registered trademark of PROXESS GmbH.
- 2. Adobe and Acrobat are trademarks of Adobe Systems Incorporated which may be registered in some jurisdictions.
- 3. CFM Twain is a registered trademark of Computer für Menschen GmbH.
- 4. Internet Explorer, Microsoft Windows, MS Word, MS Excel, MS PowerPoint and Microsoft SQL Server are registered trademarks of Microsoft Corporation.
- 5. Microsoft Dynamics NAV is a registered trademark of Microsoft Corporation.
- 6. Lucene is a free software project from the Apache Software Foundation.
- 7. Caché is a registered trademark of InterSystems Corporation.
- 8. Oracle product names and the Oracle logo are registered trademarks of Oracle Corporation.
- 9. SAP/R3 is a registered trademark of SAP Software AG
- 10. Google Chrome is a registered trademark of Google Inc.

## **Conventions in this documentation**

A note for female users:

For better legibility, we are omitting the explicitly separate mention of male and female users in this documentation. However, we want to expressly point out that we always refer to both women and men in this documentation.

## Highlights in the text

Highlights are used in this documentation as follows:

| Bold                 | Refers to menu commands, buttons, field names, options and program groups.  Examples: the New command, in the Name field                   |
|----------------------|----------------------------------------------------------------------------------------------------|
| "Quotation<br>marks" | Refer to menu titles, folder names and dialog fields.  Examples: the "User" menu, the "Smartcards" folder, the "Set password" dialog field |
| UPPERCASE<br>LETTERS | Refer to menu titles, folder names and dialog fields.  Examples: the "User" menu, the "Smartcards" folder, the "Set password" dialog field |
| (Brackets)           | Show that a placeholder symbol is meant.  Examples: (%) (_) during the PROXESS search                                                      |

#### **Tips**

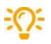

Show you particularly convenient options for operation or useful additional information. Tips are always represented as they are in this paragraph.

## **Warning information**

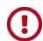

Is displayed for actions that could result in significantly more work or might even lead to data loss or other material damage. Warnings are shown by this symbol:

You should read the warnings very carefully before you continue working.

## Organizational analysis as a prerequisite

Before setting up a PROXESS system, you have to clarify a few organizational questions. Ideally, you have performed an advance organizational analysis and answered the questions below:

#### As administrator, you need the following information for the system setup:

Which archive databases are needed?

Which document types are needed in the respective archive databases?

Which index fields are needed in each archive database?

Which index fields should be encrypted?

Which index fields should be mandatory fields?

Should any index fields be provided with a validation rule?

Should particular searches be fixed by means of search conditions?

Which fields should be linked to a dynamic search criterion?

Which file types should be archived and which programs for processing, viewing and printing will the users apply?

Are file templates needed in conjunction with certain programs (e.g., Winword)?

On which storage media and how long should documents be archived?

#### For the PROXESS supervisor's tasks in the PROXESS Administrator Console, it is necessary to know:

Which users and groups are needed?

Which rights to databases and document types do the users and groups get?

Which databases should be encrypted as high-security databases?

Which users should function as database area administrators?

You can start the configuration and setup of PROXESS only when you have this information.

## What is the PROXESS Administrator Console?

The PROXESS Administrator Console supports the central system administration.

You can perform these tasks with the PROXESS Administrator Console:

- User management and rights management
- Management of smartcards for supervisors
- Creation and activation of the system certificate and the supervisor certificates
- Database signing, field and file encryption
- Management and configuration of archive databases
- Setup of fields, document types and file types
- Setup of index and search masks
- Configuration of validation rules, template files, and search and sorting criteria

The PROXESS Administrator Console is provided as a "snap-in" for the Microsoft Management Console (MMC).

#### Also see:

System setup for OEM mode
System setup for operation in certificate mode
Organizational analysis

# System setup for operation in OEM mode

If the system is operated in OEM mode, no system certificate needs to be requested. A setup of high-security databases with special file and field encryption is not available for this operating mode. Although these certificate options are displayed, they have no application in OEM mode.

After the installation in OEM mode, the system is immediately operational and available with a default database.

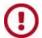

Which mode is used depends on how the PROXESS Professional setup set is installed. Either the certificate mode or the OEM mode can be activated here. It is not possible to switch from certificate mode to OEM mode or vice versa at a later time.

# System setup for operation in certificate mode

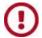

Which mode is used depends on how the PROXESS Professional setup set is installed. Either the certificate mode or the OEM mode can be activated here. It is not possible to switch from certificate mode to OEM mode or vice versa at a later time.

If you have installed **PROXESS** in the security certificate mode, a few preparatory steps must be performed in the PROXESS Administrator Console before starting the system and working with PROXESS for the first time.

#### AFTER the software installation and BEFORE the first login, you must:

- request, activate and install a PROXESS system certificate for your system
- Prepare and create your first supervisor smartcard
- Import your individual PROXESS system license (created by PROXESS GmbH)
- Initialize the database signing

You can see how the individual steps are performed when you follow the links in the table.

| First step: Install PROXESS software    | One time |                                                                                                    |
|-----------------------------------------|----------|----------------------------------------------------------------------------------------------------|
| Second step: Request system certificate | One time | ==> Online transfer of the request to PROXESS GmbH ==> PROXESS sends the signed file back to the applicant |
|                                         |          |                                                                                                    |

| Third step: Activate and install the system certificate  Activation/installation | One time |                                                                                                    |
|----------------------------------------------------------------------------------|----------|----------------------------------------------------------------------------------------------------|
| Fourth step: Create the first supervisor smartcard  Preparation/creation         | One time | ==> Transfer of the data from the supervisor certificate to PROXESS ==> Creation and transfer of the licensing files by PROXESS |
| Fifth step: Import licensing files                                               | One time | ==> First PROXESS system start by the supervisor                                                                                |
| Sixth step: Initializing database signing                                        | One time | ==> Now the system is unlocked!  ==> Now user registration and other administration are possible                                |

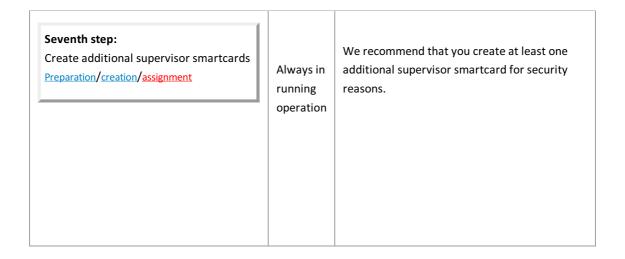

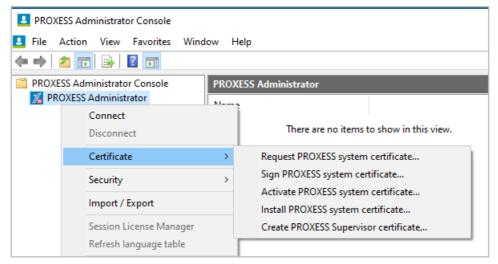

Fig.: Necessary steps for the PROXESS system certificate

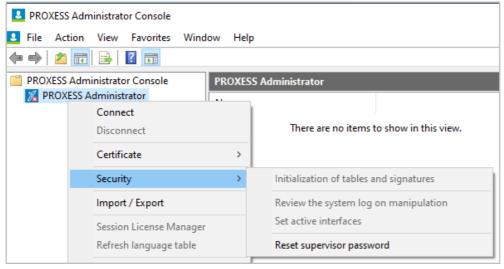

Fig.: Functions for the necessary database signing and for the optional encryption for high-security databases

# An overview of administrator categories

PROXESS separates the administrative sectors of access rights management by a PROXESS supervisor from the technical administration by the PROXESS administrator. The PROXESS supervisor is responsible for the "Who?" of archival access and the PROXESS administrator for the "What?" All of the administrator's tasks can also be performed by the supervisor. To relieve supervisors, they can assign database area administrators to certain databases. These administrators can then handle the user access rights management in their own database areas.

An overview of the rights:

| Supervisor                                                                                                    | Database area administrator                                                                                                    | Administrator                                                                                                    |
|----------------------------------------------------------------------------------------------------|----------------------------------------------------------------------------------------------------|----------------------------------------------------------------------------------------------------|
| <ul> <li>System initialization</li> <li>User management</li> <li>Access rights management</li> <li>Encryption of field contents or files</li> </ul> | <ul> <li>is assigned by the supervisor</li> <li>Management of access rights, reset of passwords, user blocking in their own database area</li> </ul> | <ul> <li>Creation of new archive databases</li> <li>Management of fields, document types and file types</li> <li>Management of document masks</li> <li>Management of validation rules, template files, and search and sorting criteria</li> <li>System administration (creating and managing external storage media, cache management, external SQL DB administration, etc.)</li> </ul> |

## **Supervisor**

PROXESS separates the administrative sectors of access rights management by a PROXESS supervisor from the technical administration by the PROXESS administrator. The PROXESS supervisor is responsible for the "Who?" of archival access (user and group rights), the PROXESS administrator for the "What?" (database fields, document types, thesauruses, etc.). All of the PROXESS administrator's tasks can also be performed by the PROXESS supervisor. The supervisor always uses a smartcard and PIN for identification by the system.

The security concept of PROXESS sees a company's management in the role of the supervisor, who uses a personal smartcard for authentication to manage security-relevant functions in the system. These functions/authorizations include, among others, activating the encryption of field contents or files and setting up or changing user and group authorizations.

If certain employees should take over expanded administrative tasks and the management of access rights for particular areas, the supervisor can give them this role. This means that the human resources director, for example, can take over management of access rights for the "Personnel" database (Database area administrator). If needed, this also allows the supervisor to grant any rights to the original PROXESS administrator. This makes system operation possible "as usual".

A supervisor is any registered person in PROXESS who is a member of the "SUPERVISORS" group and to whom a valid <u>supervisor smartcard</u> has been assigned.

#### Also see:

<u>User management—concept and overview</u> <u>Access rights—concept and overview</u>

## PROXESS administrator—tasks and rights

PROXESS administrators are all members of the "Admin" PROXESS user group. Administrators log into the system with the short PROXESS user name and password. In the PROXESS Admin Console, it is not possible for a Windows Active Directory user to log in.

#### The administrator's tasks are:

- Creating new archive databases
- Configuration of fields, document types and file types (incl. encryption options on a field and file level)
- Creation and configuration of document masks
- Configuration of validation rules, sorting criteria, thesauruses, etc.
- System administration (creating and managing external storage media, cache management, external SQL database administration, etc.)

The <u>supervisor</u> or the <u>database area administrator</u> assigned by the supervisor handles the task of user management and the allocation of access rights to databases and document types. Any user who is a member in the "Administrators" group is an administrator.

When a new database is created, the administrator automatically gets an access right to this database. The access right is needed to execute the above-mentioned administrative tasks. However, the access right for the database does not automatically provide access to the documents in this database. For this purpose, separate access rights on a document type level must be granted.

#### What can't the administrator do?

Access rights to databases and document types are granted by the supervisor or database area administrator. The administrator can only view the rights, not grant or revoke them.

#### Also see:

Access rights—concept and overview

#### **Database area administrator**

The <u>supervisor</u> can grant supervisor privileges to a database area administrator. **The supervisor gives the** database area administrator the right to manage one or multiple databases.

The administration right for a database makes it possible to grant or revoke access rights to documents for other PROXESS users. Additionally, area administrators can <u>create passwords</u> and reset them and <u>block and unblock user accounts</u> for users with access rights to "their" database.

An area administrator only sees the databases in the display which have been unlocked for them by the supervisor. Area administrators can have existing user and group memberships displayed but can only make changes to a limited extent. Database area administrators can grant users and groups access rights to the database they manage only if these users and groups do not have any access rights to other databases which the administrators do not also manage. Likewise, only users who have no access rights to other databases can be added to a group with an access right to the managed database. If database area administrators manage multiple databases, they can freely assign users and groups within their administration area and grant access rights.

The purpose of this rule is to prevent area administrators from misusing their authorizations and, by changing passwords, get access to an archive with another user login to which they have not received access. At the same time, this is intended to relieve supervisors of daily routine tasks in user management, such as "Reset password".

In addition to basic access to an archive database, a database area administrator can grant the corresponding document type rights within their administration area.

#### Also see:

User management—concept and overview

Access rights—concept and overview

Managing database rights

Managing document type rights

## Login

When you start the PROXESS Administrator Console for the first time, the PROXESS login dialog appears. During subsequent starts, you will connect to the already registered PROXESS system via the menu item Action/Connect (alternatively via the context menu).

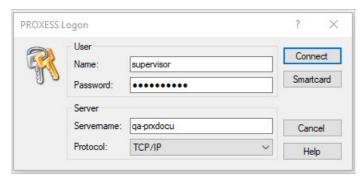

Figure: Login mask of the PROXESS Administrator Console

The PROXESS Administrator Console offers you two options for logging in: A login via smartcard and a login with a user name and password. It is not possible to log in with a Windows Active Directory user account. Depending on the type of login you select and your user profile, you will be granted different rights to perform functions within the PROXESS Administrator Console.

#### First option: login with smartcard and PIN entry

Logging in with a smartcard and PIN entry is reserved exclusively for PROXESS users with supervisor privileges.

Make sure that the entries for the server connection are correct (see table). Connect the smartcard reader to your computer and select the **smartcard** command. An action window from the smartcard reader will appear on your screen. At the same time, a display in the smartcard reader will prompt you to enter a valid supervisor PIN and confirm with ENTER.

It is not necessary to enter a user name and password when logging in with a smartcard.

## Second option: log in with a user name and password

Users, <u>administrators</u> and <u>database area administrators</u> log in with a user name and password. The login with a user name and password is not associated with supervisor privileges.

| Name     | In this field, enter your user name or apply the name that is still provided from the previous session. During the first login, you use the user name that was created during the installation. The program stores the provided user name so that you can continue to use it during the next login.   |
|----------|----------------------------------------------------------------------------------------------------|
| Password | Enter your password here. During the first login, you use the password that was created during the installation. Only a supervisor can change passwords within the PROXESS Administrator Console. Changing your own password is possible e.g. in the "PROXESS" program or in "PROXESS Administrator". |

#### PROXESS Administrator Console Dokumentation

| Server<br>name | Enter the name of the desired PROXESS server here. The syntax depends on the network in which you installed PROXESS. The PROXESS Administrator Console stores the PROXESS server name so that you can continue to use it during the next login.                                                |
|----------------|----------------------------------------------------------------------------------------------------|
| Protocol       | Select the network protocol for connecting to the server here. Keep in mind that the possible selections for the protocol sequence depend on the installed network components. When the PROXESS server and the provided module are installed on a computer, select the "Local server" setting. |

The PROXESS server connection is stored. You only need to adjust it if something about the settings changed or if you want to work with another server.

Enter the login information and select the **Log in** command.

Straight after the login, you are connected to the database from the last session:

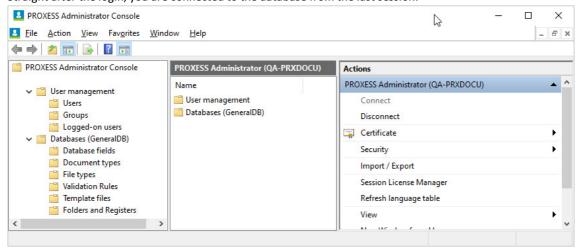

Fig.: Dialog after successful login

See also:

Change password

### **Connect database**

To manage a database, you first have to connect to this database.

If you have already successfully <u>logged on to the PROXESS server</u>, you are automatically reconnected to the database from your last session. If you want to manage a different database, you first have to connect to this database.

#### Step by step:

Select the database that you want to connect to.

In the "Action" menu (alternatively via the context menu), select the function "Connect".

You can identify the currently connected database by the blue arrow symbol.

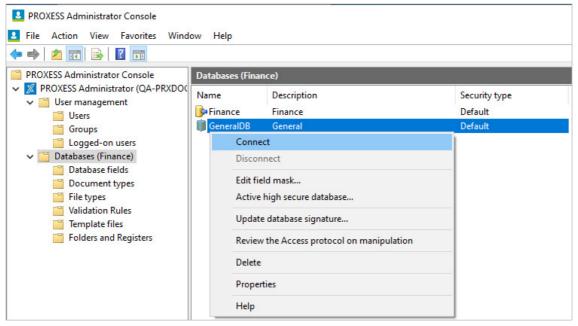

Fig.: Connecting to the "Personnel" database

# Reset the supervisor password (OEM mode)

If PROXESS is operated in OEM mode, the supervisor password can be reset by PROXESS.

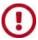

A supervisor password reset is NOT available during operation in certificate mode.

If you have forgotten the supervisor password, there is a possibility of resetting it via PROXESS GmbH.

#### Step by step:

Please request a one-time password from PROXESS. The one-time password is issued by PROXESS GmbH.

In the context menu of your PROXESS server node, select the "Security" menu item and then **reset the supervisor password**.

Enter the one-time password here.

Now you can issue a **new password** for the supervisor account in compliance with the <u>password rule</u>.

Confirm the entry of your new password.

Please enter your PROXESS server connection information below.

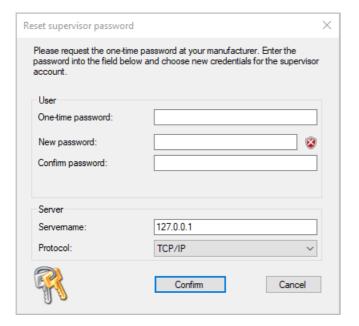

## Certificates—concept and overview

A one-off certification process must be carried out before the first PROXESS system start when operating in certificate mode. You will also create the first PROXESS supervisor smartcard of the system. You will carry out the necessary steps of the certification process with the help of the PROXESS Administrator Console. Different certificate files and certificate documents will be created in this process. These are required for the secure running operation of the system, for a system transfer to new hardware or to restore a system after hardware failure.

The following documents and files are created in the course of the certification process:

- Request file of the PROXESS system certificate (.req): file that is sent to PROXESS GmbH as a certificate request (example: proxess\_ExampleCompany\_GmbH\_SN2012c4fd.req)
- PROXESS system certificate request: printout created during the request for the PROXESS system certificate
- Private key (.pvk): file created during the request for the PROXESS system certificate (example: proxess\_ExampleCompany\_GmbH\_SN2012c4fd.pvk)
- PROXESS system certificate (.cer): file that is created when PROXESS GmbH has countersigned the system certificate (example: proxess\_ExampleCompany\_GmbH\_SN2012c4fd.cer)
- PROXESS system certificate (.pfx): file created during the activation of the system certificate (example: proxess\_ExampleCompany\_GmbH\_SN2012c4fd.pfx)

When the PROXESS supervisor smartcards are created, this also results in certificate files and documents:

- PROXESS supervisor certificate (.pfx): (example: proxess-sv\_ExampleCompany\_GmbH\_SN0f4898a9.pfx)
- PROXESS supervisor certificate: printout of the PROXESS supervisor certificate
- File with individual smartcard data (.dmp): This file is sent to PROXESS GmbH and integrated into the individual customer license. This step is only required for the first PROXESS supervisor smartcard (example: proxess-sv\_ExampleCompany\_GmbH\_SN0f4898a9.dmp)

#### Warning information:

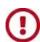

Without these files and documents, it is not possible to create additional smartcards for the administration at a later date. Additionally, it must be ensured that these files and documents do not fall into the hands of third parties, or else the security of the archived documents can no longer be guaranteed. The files (.pvk, .cer, .pfx) should be transferred to a separate data carrier (e.g., memory stick, CD/DVD) and stored in a secure location (safe or notary public). It must be ensured that the data carriers are readable. PROXESS GmbH is explicitly unable to create valid duplicates of the smartcard. Without the above-mentioned files and documents, it also is not possible for PROXESS GmbH to create additional smartcards at a later date.

#### Also see:

System setup for operation in certificate mode
System setup for OEM mode

# **Licensing files**

PROXESS requires two licensing files. You will get these licensing files via e-mail from PROXESS GmbH after you have completed the PROXESS certification process and transferred the file with the .dmp extension via online form (https://www.PROXESS.de/lizenzantrag.html) to PROXESS in the course of creating the first PROXESS supervisor smartcard.

You will receive two files:

| Lizenz.txt    | LizenzSec.txt                                                                                                    |
|---------------|----------------------------------------------------------------------------------------------------|
| LizenzSec.txt | Customer license file: Specifications of the certification request and the first supervisor smartcard, entry of the high-security databases |

Both files must be located in the stated license directory. The information regarding the valid license directory is provided in the program "PROXESS Registry Setup" and "PROXESS Storage Manager Explorer". In the default setting, this is the working directory of the PROXESS server, (e.g., C:\Programme\PROXESS\LizenzSigned.txt and C:\Programme\PROXESS\LizenzSec.txt).

If no specifications are entered, PROXESS will use this directory.

After the licensing files are imported, you can <u>activate the database signing</u>.

#### Also see:

System setup for OEM mode
System setup for operation in certificate mode

## **Prepare PROXESS supervisor smartcard**

#### Requirements:

- You have already completed the certification process
- You have a valid system certificate file (pfx file) (see Activate PROXESS system certificate)

#### Step by step:

Connect the PROXESS smartcard reader to the computer via the USB interface.

Insert a new "blank" smartcard into the reader.

Start the program Gemalto Classic Client Toolbox via Start/Programs.

In the "Card contents" menu, choose the command Certificates.

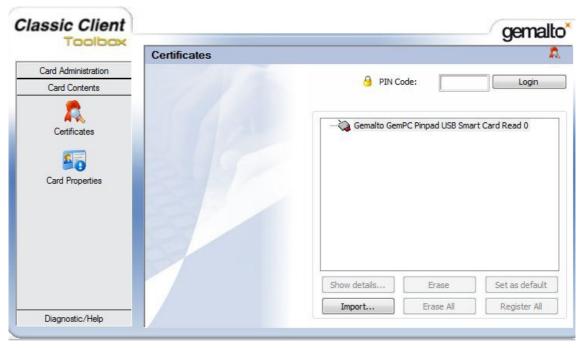

Fig.: Dialog box for the Gemalto Classic Client Toolbox to import the key file (.pfx)

In the option "Import/Import from File", choose the **Open** command.

In the output folder that you have already selected, choose the file with the .pfx extension, which you created during the certification process in the menu item "Activate PROXESS system certificate".

Enter the password of your PROXESS system certificate request in the following dialog. (You can find this password on the printout of the PROXESS system certificate request.)

Confirm your entry with the Verify command.

After a successful review, your certificate to be imported is displayed in the selection list.

Select the certificate and enter the PIN of the inserted smartcard. (At delivery, this is: 1234).

You should subsequently change the standard PIN into an individual PIN in the program Gemalto Classic Client Toolbox in the "PIN management" menu (see <u>PIN management of PROXESS supervisor smartcards</u>).

Confirm your entries with the **Import** command. You will get a confirmation that the certificate was imported successfully.

Now the imported key is displayed in the "Certificates" menu and assigned to your PROXESS system certificate.

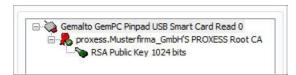

Fig.: Display after successful transfer in the "Certificates" menu

Now you can <u>create a PROXESS supervisor smartcard</u>.

#### Also see:

PIN management of PROXESS supervisor smartcards

System setup for operation in certificate mode

## **Create PROXESS supervisor smartcard**

#### Requirements:

- You need <u>supervisor privileges</u> for this action.
- Connect the PROXESS smartcard reader to your computer via the USB interface.
- You will need a prepared smartcard. You can learn how to prepare a smartcard in the chapter "Prepare PROXESS supervisor smartcard".

#### Step by step:

Start the PROXESS Administrator Console and mark the node PROXESS Administrator ("server name") in the console root.

In the "Action" menu, using the context menu or via the action panel on the right, select the menu item "Certificates" and select the command **Create PROXESS supervisor certificate**.

Select an output folder for the creation of the certificate files and a printer to print out your PROXESS supervisor certificate.

Confirm your entries with the **Create** command.

The following files are created in the selected output folder:

| proxess-<br>sv_Musterfirma_GmbH_SN0f4898a9.pfx | Result file for the activation of the PROXESS supervisor certificate.                                                                                                    |
|------------------------------------------------|----------------------------------------------------------------------------------------------------|
| proxess-<br>sv_Musterfirma_GmbH_SN0f4898a9.dmp | File with individual smartcard data. This file is later sent to PROXESS GmbH and integrated into the individual customer license. This step is only required for the first PROXESS supervisor smartcard. |

#### Warning information

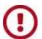

Select a secure output folder and a secure (local) printer to prevent unauthorized access. In case of unauthorized use of these documents, the PROXESS system might become insecure. Store the created PROXESS supervisor certificate and created files in a secure location.

When the files are created, you will be prompted to enter your PIN. Note the display of your smartcard reader. (At delivery, the PIN is: 1234). You should subsequently change this standard PIN into an individual PIN in the program Gemalto Classic Client Toolbox in the "PIN management" menu (see "PIN management of PROXESS supervisor smartcards").

Start via Start/Programs/the program Gemalto Classic Client Toolbox.

In the "Card contents" menu, choose the command Certificates.

In the option "Import/Import from File", choose the **Open** command.

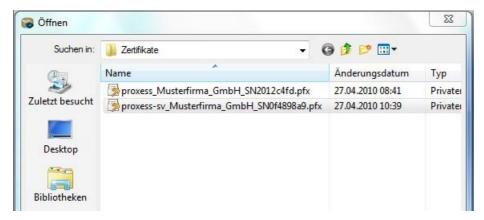

Fig.: Selection of the PROXESS supervisor certificate for import (sample name)

You can recognize the PROXESS supervisor certificate by the file name "proxess- $\mathbf{sv}_{\_}$ SN<Serial number>.pfx".

Select the PROXESS supervisor certificate and confirm your selection with the **Import** command.

Now you have to enter the password of your PROXESS supervisor certificate in the following dialog. You can find this password on the printout of your PROXESS supervisor certificate.

After a successful review, your certificate is offered in the selection list.

Select the certificate and start the import with the **Import** command. You will get a confirmation that the certificate was imported successfully.

Check: Now the imported key is displayed in the "Certificates" menu and assigned to your supervisor certificate.

## **Activate PROXESS system certificate**

As soon as you have received the countersigned file of the <u>certificate request</u> (cer file) from PROXESS GmbH, you can activate your certificate. Activation means that you enable your system to assemble the parts of your certificate (pvk file and cer file) into a functional certificate (pfx file).

#### Step by step:

Start the PROXESS Administrator Console and mark the branch "PROXESS Administrator" in the console root. In the "Actions" menu, click "Certificates" and select the command **Activate PROXESS system certificate**.

The following dialog box appears:

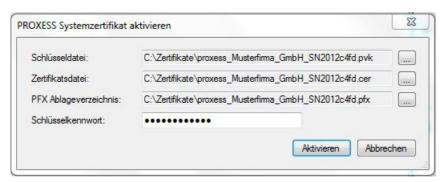

Fig.: Dialog field to activate the PROXESS system certificate

First select the storage location of the private key file (pvk file). When all the required files are in the same directory, the information for the PFX storage directory is entered automatically.

Enter the storage place for the cer file countersigned by PROXESS on the certificate file line and select the **Activate** command. You will get a confirmation that the activation was completed successfully.

Directory content after successful activation:

| proxess_ExampleCompany_GmbH_SN2012c4fd.req* | Request file of the PROXESS system certificate. This file was sent to PROXESS GmbH in the preceding step "Request PROXESS system certificate". |
|---------------------------------------------|----------------------------------------------------------------------------------------------------|
| proxess_ExampleCompany_GmbH_SN2012c4fd.pvk* | Private key file. This file is the main cryptographic secret for creating the supervisor smartcards and must therefore be stored securely.     |
| proxess_ExampleCompany_GmbH_SN2012c4fd.cer* | Individual PROXESS system certificate. PROXESS GmbH has transmitted this file to you.                                                          |
| proxess_ExampleCompany_GmbH_SN2012c4fd.pfx* | Result file for the activation. This is the basic file to create supervisor smartcards and must therefore be stored securely.                  |

<sup>\*</sup> Sample file names

#### Warning information

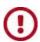

Unauthorized use of the files marked in red (.pvk and .pfx) can result in third parties gaining access to the system. You should therefore store these files in a secure location.

You can <u>install the PROXESS system certificate</u> in the next step.

#### Also see:

Request PROXESS system certificate
Install PROXESS System certificate

## **Request PROXESS system certificate**

At the start of the certification process, you create a system certificate request that you must send to PROXESS GmbH. Two files are generated during the creation of the system certificate request. The file with the extension **req** contains the certification request. The file with the extension **pvk** contains a private key. This contains the main cryptographic secret of the smartcard creation and may not fall into the hands of third parties, including those of PROXESS GmbH. The request is also issued as a paper printout.

#### Step by step:

Start the PROXESS Administrator Console and mark the branch "PROXESS Administrator" in the console root. In the "Actions" menu, click "Certificates" and select the command **Request PROXESS system certificate**.

Enter your company information in the following dialog box:

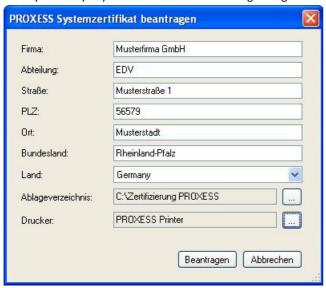

Fig.: Dialog box to request a PROXESS system certificate

| Output<br>folder | Two files are created with the request:  - The file with the extension req contains the certification request.  - The file with the extension pvk contains a private key.  Both files are stored in the directory entered here. For security reasons, the manufacturer recommends a protected local directory. |
|------------------|----------------------------------------------------------------------------------------------------|
| Printer          | Select a printer to print out the system certificate request. For security reasons, the manufacturer recommends a local printer.                                                                                                    |

#### Warning information

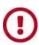

The printout of the PROXESS system certificate request contains a password that is subject to the strictest secrecy. Unauthorized parties can get access to protected archive data by knowing this password. Please keep this request under lock in a safe place. PROXESS GmbH recommends using a local printer for the printout.

Confirm your input by clicking the **Request** button.

#### PROXESS Administrator Console Dokumentation

In the following dialog box, you will be prompted to secure your private key by entering the password from the system certificate request. You can find this password on the printout of the system certification request.

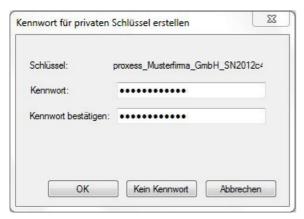

Figure: Entry dialog for the password for the private key

Confirm your input with **OK**. The protected system certification request is now created and stored in the above output folder.

You will get a confirmation that the process was completed successfully.

Send the created system certification request (**req** file) to PROXESS via the online form: <a href="https://www.PROXESS.de/zertifikatsantrag.html">https://www.PROXESS.de/zertifikatsantrag.html</a>.

After a brief processing time, PROXESS will send you an e-mail with the digitally countersigned system certificate (file with the extension **cer**). This can be used only in conjunction with your already created private key and can thus be securely transferred by e-mail.

Now you can activate the **PROXESS** system certificate.

Also see:

Activate PROXESS system certificate

# **Install PROXESS system certificate**

You need your PROXESS system certificate (pfx file) for this step. First, the steps "Request PROXESS system certificate" and "Activate PROXESS system certificate" must already be completed. By entering the command "Install PROXESS system certificate", you are designating the pfx file as the valid certificate file for your PROXESS system.

#### Step by step:

Start the PROXESS Administrator Console and mark the branch "PROXESS Administrator" in the console root. In the "Action" menu, click "Certificates" and select the command Install PROXESS system certificate.

The following dialog box appears:

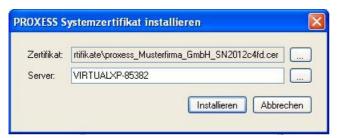

Fig.: Dialog field to install the PROXESS system certificate

Select your PROXESS system certificate as the certificate. You transferred this to PROXESS GmbH in the step "Request PROXESS system certificate" and received it back from the company in a digitally countersigned e-mail.

Please enter the IP addresses or the name of your PROXESS server in the "Server" field. In a distributed system, this is the computer on which the PROXESS Document Manager is installed.

Confirm your input by clicking the **Install** button.

You will get a confirmation that the action was completed successfully.

You can prepare and create a supervisor smartcard in the next step.

#### Also see:

**Prepare PROXESS supervisor smartcard** 

Create PROXESS supervisor smartcard

## Security functions—concept and overview

The PROXESS security concept includes four main functions:

**Supervisor authentication through smartcard and PIN**: You need supervisor privileges to grant rights, to delegate management tasks and to activate other optional security functions.

**Database signing:** PROXESS creates a signature across relevant database fields, thus offering protection against manipulations of the database entries. This function is obligatory for the PROXESS administrative database and optional for individual PROXESS archive databases.

**Field encryption**: Individual fields in a database are saved with encryption (optional). **File encryption**: Files of a certain document type are saved with encryption (optional).

You can decide on system operation with or without security functions. This depends on your need for security or how much protection is needed for the archived documents. Personal documents such as payrolls or application documents are sensitive information, for example, and should thus be seen as more in need of protection than received merchandise invoices.

#### **System operation without security functions**

If you decide on system operation without security functions, only two standard security functions have to be activated and used.

This includes the supervisor's <u>Login via smartcard and PIN</u>. This is necessary to carry out the user and access rights management or to assign area administrators for the additional user and access rights management in this area. The supervisor (usually a member of senior management) can assign the human resources manager as the area administrator for the personnel archive, for example. Specifically, the human resources manager receives management rights for the "Personnel" archive database.

<u>Database signing</u> is the second required condition even for system operation without security functions. It results in the signing of the PROXESS administrative database in the underlying SQL database. These administrative data are stored in the PROXESS DB. This also includes user management data, among other things. The signing of the corresponding data sets makes manipulative interventions at the SQL level transparent.

**Example:** If a PROXESS user without access to the "Personnel" archive database, via an SQL command, becomes the member of a group that has access rights to the "Personnel" archive database, the system detects the manipulation and blocks the user account.

#### System operation with security functions

If you decide on a system operation with security functions. additional security functions are offered in PROXESS.

When you activate a PROXESS archive database as a high-security database, this initially starts the encryption of the links to PROXESS documents saved in the full-text database. Additionally, this fulfills the prerequisite that SQL field contents and contents of the files archived in PROXESS can be encrypted. However, the SQL field contents are not actually encrypted until this is configured on a database level in the PROXESS Administrator program.

Other conditions for configuring fields or files as encrypted include the initialization of the <u>file and field encryption</u>. During the initialization of the file and field encryption, passwords are created for the encryption algorithm and printed out. You absolutely must have these passwords in the event of a system restoration or hardware change. It is not possible to make the encrypted data and files legible again without passwords.

In both cases, before the system is activated, PROXESS GmbH will provide you with a declaration in which you will be informed about the importance of the certificate and encryption passwords. This declaration must be signed and returned to PROXESS GmbH before activating the system.

This table summarizes the information:

| Security<br>function                           | System operation without security functions | System operation with security functions | Effect                                                                                                    |
|------------------------------------------------|---------------------------------------------|------------------------------------------|----------------------------------------------------------------------------------------------------|
| Login via<br>smartcard and<br>PIN              | Yes                                         | Yes                                      | Required to execute the user management and access rights management                                                                                                    |
| Signing of the PROXESS administrative database | Yes                                         | Yes                                      | Metadata protection for user<br>management<br>Consistency check of the user data                                                                                              |
| High-security<br>database                      | No                                          | Yes                                      | Prerequisite for the encryption of standard fields and file encryption per document type in this database Activation of the full-text DB encryption Entry in license required |
| File encryption                                | No                                          | Yes                                      | Serves to protect the document data sets in the SQL DB Configuration per default field Only possible in high-security DBs                                                     |

| Field encryption | No | Yes | Serves to protect the PROXESS file contents Configuration per document type Only possible in high-security databases |
|------------------|----|-----|----------------------------------------------------------------------------------------------------|
|------------------|----|-----|----------------------------------------------------------------------------------------------------|

#### Also see:

<u>System setup for OEM mode</u> <u>System setup for operation in certificate mode</u>

# **System log**

The system log should be checked regularly for manipulations:

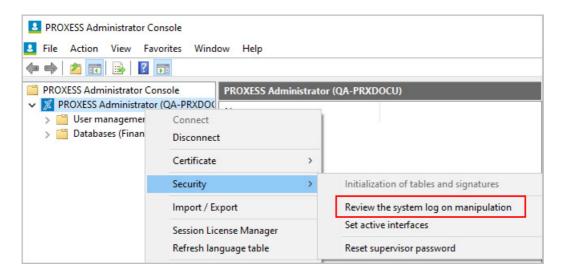

The list below provides an overview of all PROXESS events recorded in the system log. You can use the provided SQL scripts to evaluate the log. (See: Database security (logging).

SQL table: SystemMetaLog SQL database: PROXESS MasterDB

function: Log all configuration events

| Event      | Event<br>ID | Explanation                           |
|------------|-------------|---------------------------------------|
| eDBCREATE  | 1           | Database: create new                  |
| eDBUPDATE  | 2           | Database: change description          |
| eDBDELETE  | 3           | Database: clear                       |
| eDBRGRANT  | 4           | Database: assign rights               |
| eDBRREVOKE | 5           | Database: revoke rights               |
| eDBRREMOVE | 6           | Database: clear rights                |
| eDBPURGE   | 7           | Database: configure deletion behavior |
| eDBLOG     | 8           | Database: activate event log          |
| eDTCREATE  | 9           | Document type: create new             |

| eDTUPDATE       | 10 | Document type: change properties                                 |
|-----------------|----|------------------------------------------------------------------|
| eDTDELETE       | 11 | Document type: clear                                             |
| eDTRGRANT       | 12 | Assign document type rights                                      |
| eDTRREVOKE      | 13 | Document type: revoke rights                                     |
| eDTRREMOVE      | 14 | Delete document type rights                                      |
| eDT_FIELDNEW    | 15 | Document type: create new field                                  |
| eDT_FIELDUPDATE | 16 | Document type: change properties field                           |
| eDT_FIELDDELETE | 17 | Document type: clear                                             |
| eDT_DEL_KFT     | 18 | Document type retention period: Delete exception for a file type |
| eFTCREATE       | 19 | File type: create new                                            |
| eFTUPDATE       | 20 | File type: change properties                                     |
| eFTDELETE       | 21 | File type: clear                                                 |
| eFT_FILEASSIGN  | 22 | File type: create link to the template file                      |
| eFT_FILEREMOVE  | 23 | File type: remove link to the template file                      |
| eEDCREATE       | 24 | Editor: create new                                               |
| eEDUPDATE       | 25 | Editor: change properties                                        |
| eEDDELETE       | 26 | Editor: delete                                                   |
| eFIELDCREATE    | 27 | Field: create new                                                |
| eFIELDUPDATE    | 28 | Field: change properties                                         |
| eFIELDDELETE    | 29 | Field: clear                                                     |
| eUDISABLE       | 30 | Users: lock/unlock                                               |
| eUG_ASSIGN      | 31 | Users: assign to a group                                         |
| eUG_REMOVE      | 32 | Users: remove from a group                                       |

## PROXESS Administrator Console Dokumentation

| eUNEW           | 33 | Users: create new                             |
|-----------------|----|-----------------------------------------------|
| eUMODIFY        | 34 | Users: change properties                      |
| eUDELETE        | 35 | Users: clear                                  |
| eUPASSCHANGE    | 36 | Users: password changed by administrator      |
| eUMY_PASSCHANGE | 37 | Users: change their own password              |
| eGNEW           | 38 | Group: create new                             |
| eGMODIFY        | 39 | Group: change properties                      |
| eGDELETE        | 40 | Group: clear                                  |
| eVRNEW          | 41 | Validation rule: create new                   |
| eVRUPDATE       | 42 | Validation rule: change properties            |
| eVRDELETE       | 43 | Validation rule: clear                        |
| eVRASSIGN       | 44 | Validation rule: create field link            |
| eVRCANCEL       | 45 | Validation rule: cancel field link            |
| eVRTHES         | 46 | NOT occupied                                  |
| eCERTNEW        | 47 | Certificate: create new                       |
| eCERTUPDATE     | 48 | Certificate: change properties                |
| eALLGRANT       | 49 | Bulk rights (give the admin group all rights) |
| eMASTERKEY      | 50 | Master key: create new                        |
| eSIGNDOCS       | 51 | Sign: high-security database                  |
| eSIGNMETA       | 52 | Sign: metadata                                |
| ePROFILENEW     | 53 | Profile: create new                           |
| ePROFILEDELETE  | 54 | Profile: delete                               |
| ePROFILEUPDATE  | 55 | Profile: change properties                    |

The log itself is protected against manipulation by hash values and a link from the relevant protocol entry to its respective predecessor and successor.

## Also see:

Database logging (security)

# File encryption

File encryption in PROXESS means that the contents of the files archived in PROXESS are encrypted. The file encryption must first be initialized by the supervisor in the PROXESS Administrator Console. The initialization of the file encryption is a one-off process and can't be reversed. Whether you initialize the file encryption depends on whether you decided on system operation with security options or system operation without security options.

The file encryption can be controlled through the properties of a document type only after the initialization. This setting is performed in the PROXESS Administrator program. The file encryption for document types can only be set in the PROXESS databases that were previously activated as <a href="https://high-security.com/high-security.com/high-securit

Setting the option "File encryption" for a document type in the PROXESS Administrator program does not result in a retroactive encryption of already archived files of this document type. The files are only encrypted from the time at which the administrator has activated the file encryption for a document type.

## Initializing the file encryption

As <u>supervisor</u>, use your smartcard to connect with the registered "PROXESS Administrator". In the "Action/security" menu, select the command **Initialize file encryption**.

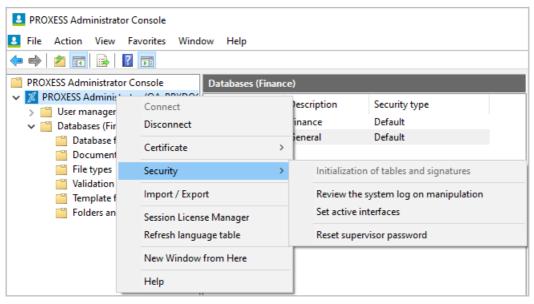

Fig.: "Action/security" menu

Select a printer to print out "PROXESS master key—file encryption". For security reasons, select a local printer or a printer not accessible to the public. (Don't select a <u>PDF printer</u> or similar, since there is a risk that your password file will be overwritten accidentally.)

Confirm your selection with the **Initialize** command.

Your changes will only take effect after you restart the PROXESS system.

#### Warning information

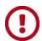

Store the resulting printout "PROXESS master key—file encryption" in a safe place. This printout contains a key password for the algorithm of the file encryption. Without this password, it isn't possible to decrypt encrypted files, for example after changing hardware, and to show them in the original format again. If the master key file encryption is lost, data will be lost!

## **Restore file encryption**

Restoring the file encryption is required e.g., after replacing system hardware.

As supervisor, use the smartcard to connect with the registered "PROXESS Administrator". In the "Actions/security" menu, select the command **Restore the file encryption**. Enter the password of the printout "PROXESS master key—file encryption".

Confirm your entry with the command **Restore**.

Your changes will only take effect after you **restart the PROXESS system**.

#### Also see:

Activate high-security database

# **Database security (logging)**

## **Access log**

All access to archived documents and files is captured in this log. The log records the PROXESS user name, time of day and date and the type of access. The type of access is distinguished in "New", "Read", Change" or "Clear". For each database, the log can be activated/deactivated by the supervisor or database administrator.

The log itself is protected against manipulation by hash values and a link from the relevant protocol entry to its respective predecessor and successor.

# Activate and set up access log

Connect to the system as a supervisor or database area administrator.

Select the desired database

In the "Action" menu, choose the menu item "Properties" (alternatively via the context menu).

Now select the "Security" tab:

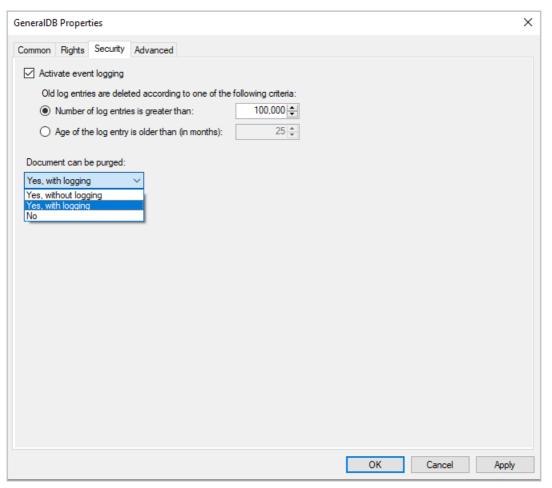

 $\textit{Fig.: Settings for logging on a database level with the sample \textit{``Personnel''} \textit{DB} \\$ 

Possible settings for access logging.

| Activate event logging | Here you can activate/deactivate the logging of user access to the documents for the selected database. By default, logging is not activated.                                                                       |
|------------------------|----------------------------------------------------------------------------------------------------|
| Clear log entries      | For performance reasons, you can set the automatic deletion of older log entries either based on volume or time.  Values between 100,000 and 1,000,000 are allowed, and values starting from 25 months are allowed. |

The supervisor or database administrator should regularly check the consistency of the logging:

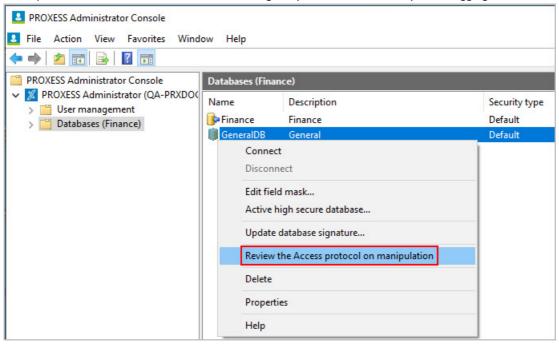

## Statistical evaluations of the access logs:

You can filter and represent user access to documents and files with the provided PROXESS Report Console. The evaluations are based on the access log activated here.

The evaluations can be exported as xls or csv files. You can find more information in the module documentation for the PROXESS Report Console.

Examples of business and organizational evaluations:

- Number of document accesses per user group with the goal of allocating the PROXESS DMS costs.
- $\hbox{-} \ \, \text{Time-specific statistics of the document accesses per user group for particular completed actions, etc.} \\$
- Frequency of accesses/changes in respect to a certain document type (e.g., purchase agreements).

## **Logging of deletion processes**

Although users with deletion rights can mark archived documents for deletion, they cannot permanently remove them from the system for security reasons. The earmarked documents in PROXESS can only be permanently deleted or restored by a PROXESS administrator. To take into account the various legal regulations for various document types in respect to the storage and destruction of company documents (e.g., for personnel documents), you can apply settings for the deletion behavior and the logging of the deletion

process for each archive database.

#### **Configuration for the deletion logging:**

Connect to the system as a supervisor or database area administrator and select the desired database. In the "Action" menu, choose the menu item "Properties" (alternatively via the context menu). Now select the "Security" tab (see fig. above):

Possible settings for logging the deletion process:

| Permanently clear documents                     |                                                                                                    |
|-------------------------------------------------|----------------------------------------------------------------------------------------------------|
| No                                              | It is not possible to permanently delete documents. All documents are kept in the system with a possibility of recovery. However, documents deleted by a user cannot be searched for and are no longer shown in retrieval.            |
| Yes, with logging Yes, without logging (Default | Documents that are permanently deleted by the administrator are noted in the deletion log. The deletion entry includes the executing PROXESS user, the time of the deletion and all contents of the document at the time of deletion. |
| setting)                                        | Permanent deletion of documents by the administrator is possible; no entries about the document contents are made in the deletion log.                                                                                                |

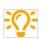

You can find the deletion log as the "LogInfo" SQL table in the respective database and it can be viewed with common SQL tools.

#### System log

Changes in metadata and main settings are recorded in a central system log. The processes recorded in the system log include, among other things, the creation or deletion of fields, document types or of users and groups. A list of all events captured in the system log can be viewed in the chapter <u>List of log events in the system log</u>.

Similarly to the access log, the log entries here are secured against manipulation by means of hash values and a link to predecessors and successors. The system log can make manipulative access to the system settings visible. The system log cannot be deactivated.

You should regularly review/evaluate the system log to detect manipulative alterations. Connect to the system as a supervisor for this purpose. Select your PROXESS system and, in the Action/Security menu, choose the function: Review the system log for manipulation.

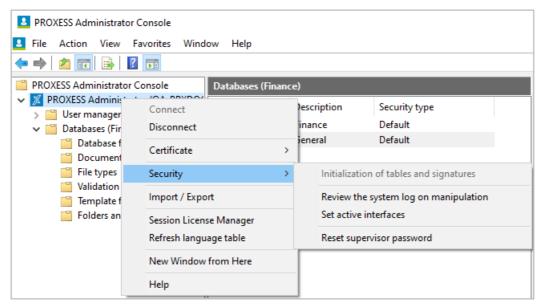

Fig.: Security menu

#### Statistical evaluations of the system logs:

The scope of the program includes SQL scripts that you can use to execute evaluations of the changes to the PROXESS system settings. With these evaluations, you can trace configuration changes related to databases, document types, etc. The query results can be saved e.g., as a CSV file.

#### Examples of possible evaluations:

- Which user has granted which rights to a certain database to which users or groups?
- Which user has added which other users to a certain group at which time?
- Which user has granted which document type rights to whom in a specific database?
- a) Filtered for a particular document type
- b) Additionally filtered for just a particular group

#### Also see:

List of log events in the system log

# **Database signing (administrative database)**

When the administrative database is signed, metadata such as the administrative data of users, groups and rights are protected against unauthorized access from the outside (e.g., via external SQL tools). If a user's group membership is manipulated and changed through an external SQL command, for example, the PROXESS system detects this manipulation and blocks the relevant user account. Database signing thus makes unauthorized access and manipulations of the administrative data visible.

The initialization of the database signing is a prerequisite for operating PROXESS. It also has to be initialized if you don't want to select additional encryption options, i.e., to choose system operation without security functions. If the database signing hasn't been initialized yet, no users can log on to the system or connect to a database.

You need <u>supervisor privileges</u> for the functions "Initialize database signing", "Restore database signing" and "Initialize and sign metadata" described below.

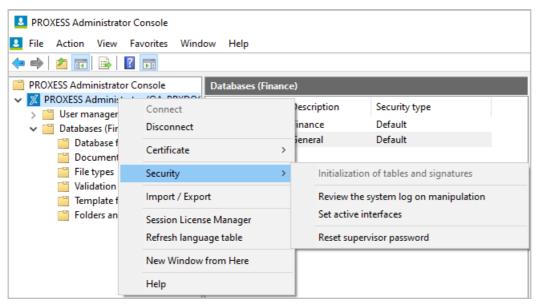

Fig.: "Action/security" menu

## Initializing database signing

Select a printer to print out "PROXESS master key—database signing key". For security reasons, select a local printer or a printer not accessible to the public. (Don't select a <u>PDF printer</u> or similar, since there is a risk that your password file will be overwritten accidentally.)

Confirm your selection with the **Initialize** command.

Your changes will only take effect after you restart the PROXESS system.

#### Warning information

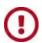

Store the resulting printout "PROXESS master key—database signing" in a safe place. This printout has a key password that is required for the potential recovery of the database signing, e.g., after a hardware replacement. Without this password, the user will be unable to autonomously restore the system operation. In that case, the database signing must be re-initialized by PROXESS GmbH for a fee.

## Restore database signing

Restoring the database signing is required e.g., after replacing system hardware.

As supervisor, use the smartcard to connect with the registered "PROXESS Administrator". In the "Actions/security" menu, select the command **Restore database signing**. Enter the password of the printout "PROXESS master key—database signing key". Confirm your entry with the command **Restore**.

Your changes will only take effect after you **restart the PROXESS system**.

## Initialize and sign metadata

This function is <u>only required when you update</u> from PROXESS 5.0 to PROXESS 5<sup>+</sup>. This command adds new database fields from the administration database to the database signing. You do not need to execute this command if you are installing PROXESS 5<sup>+</sup> for the first time.

Also see:

Activate high-security database

# **Field encryption**

In PROXESS, field encryption means that individual database field contents of an archive database which has been activated as a high-security database in PROXESS are encrypted. Database field contents are the entered search criteria of a document. In a personnel database, this could be e.g., the personnel number and name of an employee. If you want such information to be protected especially well, activate field encryption for these fields. This setting is performed in the PROXESS Administrator program.

The field encryption must first be initialized by the supervisor in the PROXESS Administrator Console. The initialization of the field encryption is a one-off process and can't be reversed. Whether you initialize the field encryption depends on whether you decided on system operation with security options or system operation without security options.

The field encryption can be controlled through the properties of a PROXESS default field in the PROXESS administrator program after the initialization. Setting the option "Encrypted" for a standard field in PROXESS Administrator does not result in the retroactive encryption of already entered and archived field contents. Only default fields of high-security databases can be encrypted.

## Initialize field encryption

As supervisor, use your smartcard to connect with the registered "PROXESS Administrator" in the PROXESS Administrator Console.

In the "Action/security" menu, select the command Initialize field encryption.

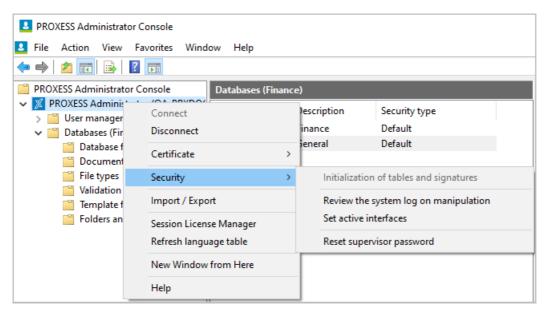

Fig.: "Action/security" menu

Select a printer to print out "PROXESS master key—field encryption". For security reasons, select a local printer or a printer not accessible to the public. (Don't select a PDF printer or similar, since there is a risk that your password file will be overwritten accidentally.)

Confirm your selection with the **Initialize** command.

Your changes will only take effect after you **restart the PROXESS system**.

#### Warning information

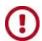

Store the resulting printout "PROXESS master key—field encryption" in a safe place. This printout contains a key password for the algorithm of the field encryption. Without this password, it isn't possible to decrypt encrypted field values, for example after changing hardware, and to show them in the original format again. If the master key field encryption is lost, data will be lost!

## **Restore field encryption**

Restoring the field encryption is required e.g., after replacing system hardware.

As supervisor, use the smartcard to connect with the registered "PROXESS Administrator".

In the "Actions/security" menu, select the command **Restore field encryption**.

Enter the password of the printout "PROXESS master key—field encryption".

Confirm your entry with the command **Restore**.

Your changes will only take effect after you **restart the PROXESS system**.

Also see:

Activate high-security database

## **Activate high-security database**

Content-related information about the archived document (contents of the document fields) and administrative information about the archived documents, such as lifespan, retention period and storage medium are entered in the document data sets of a PROXESS archive database. If you want this information to receive special protection, it is recommended that you activate a database as a high-security database.

By activating it as a high-security database, the document data sets in this PROXESS archive database are signed in the underlying SQL database. This means that the PROXESS system can recognize manipulative interference from the outside, on the SQL level, and can display it to the user.

**Example:** If an SQL command is used to assign a document to another document type, the display and processing of the affected document is blocked with warning indicators. Only a supervisor can remove this block.

The corresponding entries in the full-text database are also protected from unauthorized access by encryption.

Before you can activate a database as a high-security database, these conditions must be met:

- The database signing must have already been initialized (see **Database signing**).
- The desired database must be entered as a high-security database in the active PROXESS licensing file.
- This entry can only be performed by the manufacturer (PROXESS). If needed, contact your sales partner or PROXESS GmbH directly.

The activation of a database as a high-security database is a one-off process and can't be reversed. If you perform the activation at a time when the system has already been in use and documents have already been stored in this database, they will be signed retroactively. Depending on the number of existing documents, this retroactive signing can take a long time. Before the signing starts, you will receive information about the number of existing documents.

#### **Step-by-step instructions**

As supervisor, use the smartcard to connect with the registered "PROXESS Administrator".

Mark the database that you want to activate as a high-security database. You don't have to be connected to the database.

In the "Action" menu (alternatively via the context menu), select the function "Activate high-security database".

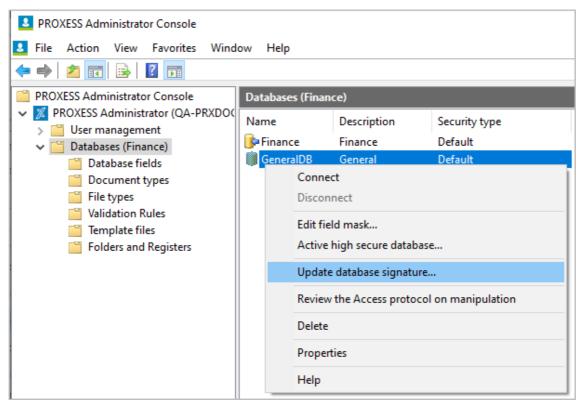

Fig.: Activation of the "Personnel" database as a high-security database

A notice appears to show how many documents in this database have to be signed retroactively. Since it isn't possible to permanently delete any deleted documents in PROXESS, these data sets will also be signed retroactively and counted.

Start the process with the Yes command.

If you have successfully activated a database as a high-security database, the menu item "Activate high-security database" will be deactivated. The security type of the database gets the status "High".

# Importing/exporting metadata

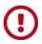

To use this function, you have to be logged in as a supervisor.

You can export metadata to a file (XML format) and import it from a file or a system into another database/another system. As a system administrator, this saves you a lot of manual work during setup, for example when multiple databases have a similar structure.

These metadata can be exported/imported:

- Users
- Groups
- Database fields
- Document types
- File types
- Template files
- Validation rules
- Search and sorting categories

### Step by step:

Select the branch of your PROXESS system and select the Import/export command in the context menu.

Open the "File" menu.

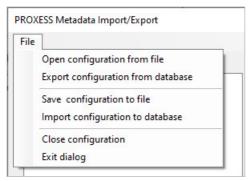

Fig.: Overview of functions for the PROXESS Metadata Exchange dialog

Depending on whether you want to import or export, the following functions are available.

Open configuration from file

Use this to open an existing PMX file (PROXESS Metadata Exchange) with the Explorer menu. Use this function if you want to import metadata.

| Export configuration from database | Select the desired database.  All metadata are read. You can see the readout of the current metadata on the right in the "Log" window. (See figure below).                                                |
|------------------------------------|----------------------------------------------------------------------------------------------------|
| Save configuration to file         | With this command you can save the above-selected values to a PMX file.  First go to "Metadata" in the left area of the window to decide which metadata are written into the export file.                 |
| Import configuration to database   | Select the desired database for the import. In this dialog you can also create a new database at the same time.  In this dialog you can also select which metadata should be imported. (See figure below) |
| Close configuration                | This returns you to an empty dialog box.                                                                                                    |
| Exit dialog                        | Close the box here.                                                                                                    |

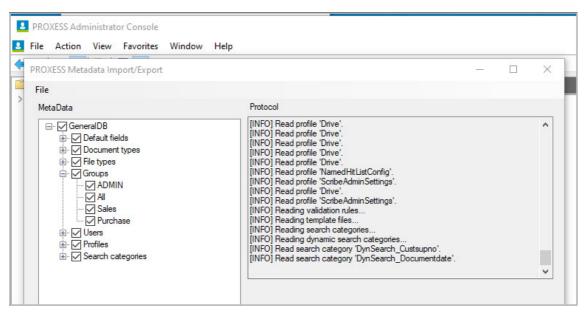

Fig.: Readout and configuration of the metadata file for export

## PROXESS Administrator Console Dokumentation

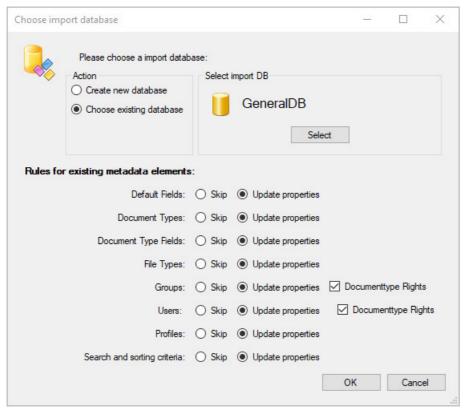

Fig.: Configuration dialog for the import of metadata

## **Set Active Interface**

The Unicode character set is supported in PROXESS 8.0 and subsequent versions. For reasons of downward compatibility, the older code page character set can also still be used. Use the function **Set Active Interface** to determine which character set should be used for the communication between the PROXESS server and PROXESS clients.

#### Step by step:

As supervisor, use your smartcard to connect with the registered "PROXESS Administrator" in the PROXESS Administrator Console.

In the "Action/Security" menu, select the command Set Active Interface (alternatively in the context menu).

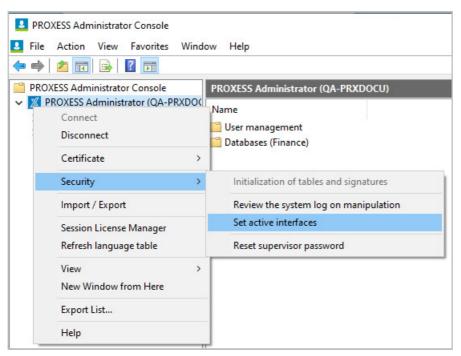

Fig.: Context menu server/security

You have the following setting options.

| Only code<br>page-based | The code page character set covers the characters of most European languages.  When this setting is active, only PROXESS clients up to version 5 <sup>+</sup> R2 can log onto the PROXESS server.                                                    |
|-------------------------|----------------------------------------------------------------------------------------------------|
| Just Unicode-<br>based  | The Unicode character set includes the characters of all languages known worldwide. It is supported by PROXESS 8.0 and later versions.  When this setting is active, only PROXESS clients with version 8.0 or later can log onto the PROXESS server. |

With this setting, PROXESS clients with all PROXESS versions can log on.

**Both** 

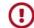

Use this setting only temporarily, e.g., in a conversion phase from an older PROXESS version to PROXESS 8.0.

When both interfaces are activated, documents may be overwritten unintentionally with the old code page character set. Then unknown characters are reset with substitute characters, such as "?". This will make the documents illegible. To track this overwritten text, you should activate the document history in the PROXESS administrator during the conversion phase.

# **Session License Manager**

The Session License Manager serves to utilize existing Windows user licenses in an optimal way and point out any license shortages which may exist. Only logins through the PROXESS Standard Client (Windows client) and the PROXESS Retrieval Client are monitored here.

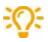

The Session License Manager is not active until it is activated in the PROXESS Registry Setup. The path to the log file and the idle time are also configured in the PROXESS Registry Setup.

Inactive users remain logged in as long as sufficient licenses are available.

A logged-in user is only logged out automatically by the system and their license released if

- there is a license shortage and
- the idle time for this user has expired and the corresponding window is closed, though documents with altered data are never closed.

Only when the above-mentioned conditions are met can a user be logged out automatically to enable another user to log in again.

Logged-in users of a bar code scanning station are excluded from automatic logout.

Rejected new logins and the release of licenses are logged.

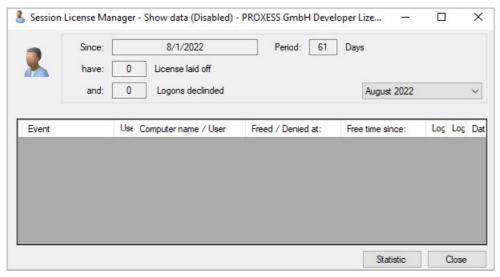

Fig.: Session License Manager statistics

| Title bar        | Here you can see whether the Session License Manager is activated, to whom the license is issued and how many users are licensed.                                                                   |
|------------------|----------------------------------------------------------------------------------------------------|
| Mask description | The start date and time period of the displayed statistics are visible in the upper third, as is the number of licenses which have been released and the number of logins which have been rejected. |

## PROXESS Administrator Console Dokumentation

| Month representation            | The pictogram for the month appears either with a check (symbol for month statistics already loaded), a question mark (month statistics not yet called up) or an X (month statistics not available).                                                                                         |
|---------------------------------|----------------------------------------------------------------------------------------------------|
| Displayed columns in the window | It is possible to sort by selected columns within the window by clicking the column header. Each event (released licenses/rejected logins) is displayed in the window with the date and time, user name and time period during which the user has not carried out retrieval while logged in. |
| Statistics                      | An evaluation of the statistics is generated with this button. Are sufficient licenses available, or too few?                                                                                                    |
| Result                          | <b>Released</b> means that there are no longer any available licenses, which is why a license in the idling process has been released so that a new user can log in.                                                                                                    |
|                                 | Rejected means that all licenses are in use and no licenses can be released.  The time at which the event occurred is logged in another column.                                                                                                    |

# Update a language table

First connect to your PROXESS server, select the server and open the context menu of the server. The following menu appears:

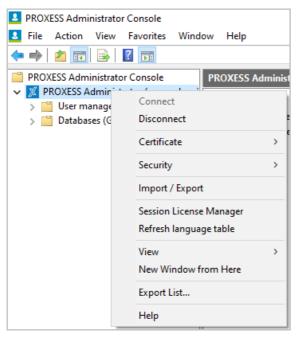

Fig.: Context menu of the connected PROXESS server

Using the **Update language table** command, current translations for the PROXESS metadata, such as document type designations and field names, can be read in without having to restart the entire PROXESS system.

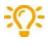

Language tables or translation tables are managed in the **PROXESS Language Capture** app.

# **Create new database**

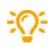

You need supervisor privileges for this function.

Select the database node and select the function **New** in the action panel to the right or via the context menu.

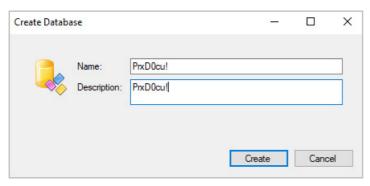

Fig.: Creating a new PROXESS database

| Name        | Name of the database that is also used in the SQL database. Enter a name with a maximum of eight characters here. The first character must be a letter. You can't use keywords that are reserved for internal purposes in the database.  Once saved, the name can no longer be changed. |
|-------------|----------------------------------------------------------------------------------------------------|
| Description | Description or explanation of the database. This can be changed at any time.                                                                                                    |
| Create      | You create a new PROXESS database with this. It is automatically created in the underlying SQL database system.                                                                                                    |
| Cancel      | This lets you exit the dialog without saving the entries.                                                                                                    |

# **Database properties**

Mark the "Databases" branch in the console root of the PROXESS Administrator Console.

Mark the database to be managed and select the **Properties** command and **General** tab in the context menu ("right mouse button").

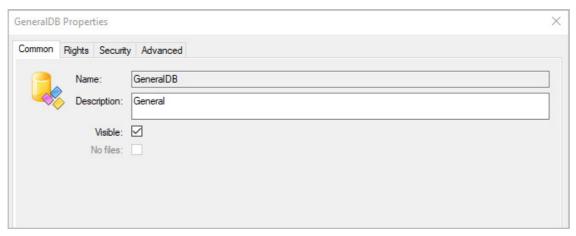

Fig.: General properties of a database

| Database name | The database name cannot be changed, as it has to match the underlying SQL database name.                                                                                                    |
|---------------|----------------------------------------------------------------------------------------------------|
| Description   | Here you can specify/change a <b>description</b> of the database.                                                                                                    |
| Visible       | Indicates whether the database is visible for the user to select.  Use case: Databases used for master data indexing can be hidden here.                                                                                                    |
| No files      | Activate this setting for databases known as master databases. If this option is activated, index data records can be created as "empty documents" in this database, but not files. These "empty documents" are not counted when it comes to licensing. |

Also see:

Managing database rights

Database security (logging)

## **Delete database**

If you no longer need a database, e.g., a test database, you can delete it again. This is only possible if users are not connected to this database. A warning appears that you must confirm to perform the actual deletion.

## Step by step:

Select the "Databases" branch in the left pane.

Mark the database that you want to delete in the database list.

In the "Action" menu (or using the context menu), select the function Clear.

Observe and confirm the warning if you want to actually delete the database.

## **Warning information**

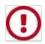

A deleted database can't be restored. All documents that are stored in this database will also be deleted irreparably.

# **Update database signature**

This is an internal administrative function that becomes necessary if changes were made to the PROXESS database tables with SQL Tools due to maintenance activities (e.g., if a field was extended subsequently). This kind of intervention requires an update of the database signature for the affected documents. This is the only way to ensure that the documents can continue to be displayed for the user.

#### **Warning information**

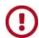

Always perform these maintenance tasks in connection with your PROXESS service partner. If the work is performed incorrectly, the relevant documents will no longer be displayed in the system and database entries will be falsified.

#### Step-by-step instructions:

During maintenance work, use the SQL command to mark the "Datahash" column with any arbitrary entry (e.g., Update).

Connect to the registered "PROXESS Administrator" in the PROXESS Administrator Console with supervisor privileges.

Select the appropriate database.

In the "Action" menu, choose the command **Update database signature** (alternatively through the context menu of the selected database).

The following dialog box opens:

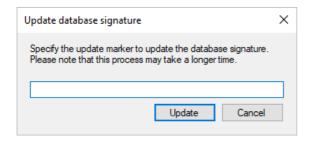

Enter the marker entry used above (e.g., "Update").

Select the **Update** command.

#### Also see:

Database signing

Security functions—concept and overview

# Managing database rights

In order for users to work in a sub-archive, i.e., a database, to retrieve information or add documents, they need access rights to this database. After receiving a basic access right for a database, access rights to the document types in this database are also necessary (see Managing document type rights).

#### Note

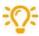

To manage database rights, you have to be logged in as a <u>supervisor</u>. As a <u>database area</u> <u>administrator</u> or (system) <u>administrator</u>, you will only see the databases displayed that were already unlocked for you by the supervisor. You can have all existing user and group rights displayed but can make no changes.

Mark the "Databases" branch in the console root of the PROXESS Administrator Console.

Mark the database to be managed and select the **Properties** command and **Rights** tab in the context menu ("right mouse button").

The following dialog box appears:

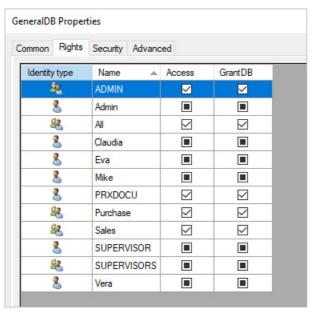

Fig.: Database rights for the "Personnel" database

You can see the name of the selected database in the title bar. The table lists all existing users and groups.

These two database rights are differentiated:

| Access | Makes it possible to connect to a database. For successful access to archived documents, an access right to document types is also needed.                                                       |
|--------|----------------------------------------------------------------------------------------------------|
| Manage | Makes it possible to grant or revoke access rights to other PROXESS users within this database. When users get the administration right to a database, they become database area administrators. |

There are three statuses when assigning rights:

| Checked                                                                 | Right granted                                                                                                    |
|-------------------------------------------------------------------------|----------------------------------------------------------------------------------------------------|
| Green check box (or grayed-out check box in the classic Windows design) | Right not granted (= default setting). However, a user may have corresponding rights through group membership.                                         |
| Empty check box                                                         | Right explicitly revoked (= forbid). "Forbidding" a right for an individual user overrides the right that the user would have due to group membership. |

No right can be granted or revoked to the group of SUPERVISORS and the supervisors themselves. Supervisors per se have access and administration rights to all databases.

Administrators automatically get an access right to the databases that they created in the PROXESS Administrator program. This enables the administrators to perform the necessary management tasks, such as the creation of document types and fields in this database. The access right to a database alone does not enable access to the archived documents of this database. This requires additional access rights on a document type level and document level. Furthermore, administrators don't receive an administration right to the created databases, i.e., they are unable to grant user rights.

By clicking a check box, you activate the different conditions. All selected changes only go into effect with the **OK** or **Apply** command.

#### Also see:

Access rights—concept and overview

Database area administrator

# **Expanded database properties**

| Redline file type      | In order for scanned documents to remain intact in the original through annotations, stamps etc., these annotations are saved in a separate redline file which is permanently linked to the scanned file/PDF file. In this list field, select the file type for redlining. For this purpose, select a file type which is not associated with an application and which has any extension, e.g. the "Redlines" file type with the extension .red. If such a file type does not exist, define it first using file type management.                                                                                                    |
|------------------------|----------------------------------------------------------------------------------------------------|
| Bar code configuration | Save in field:  Here you select the field in which the detected bar code number is to be saved. For the user, it is of course helpful if you also provide this field with the name "Bar code number".  Document type  Here you can select the document type to be used for scanned bar code documents. For post-processing of the scanned documents to be possible, i.e. content checking and indexing, the specified document type must be a clipboard.  File type  Here you can select the file type to be used for bar code documents. This file type must be set up for scanning. Note that all file types present in the system are available for selection here. The file name is generated on [current date] without any additional settings according to the scheme.                  |
| Scan configuration     | Document type  Here you can select a document type to be used for interactive scanning. For post-processing of the scanned documents to be possible, i.e. content checking and indexing, the specified document type must be a clipboard.  Using these settings, the scanning module set in PROXESS creates the documents automatically.  File type  Here you can select the file type to be used for scanned documents. This file type must be set up for scanning. Note that all file types present in the system are available for selection here. If you are not sure which file type is set up for scanning, check the scanning option in the "Integrate applications" dialog box. The file name is generated on [current date] without any additional settings according to the scheme. |

## Create database field

You can define the search and index fields for an archive using the database fields. It is strongly recommended that you define these fields in advance in an organizational meeting with the user.

#### Step by step:

To create a new field, connect to the desired database and select the "Database fields" folder.

If you have not created any fields for a database yet, you will see the two **PROXESS core fields Doc Des and DocsDocTypeName** in the list. The two fields DocDes (document name) and DocsDocTypeName (document type) are always available automatically in every database. You can rename these two fields, but all other properties are fixed and can't be changed.

In the action panel on the right (alternatively via the context menu), select the command New.

The following dialog box appears:

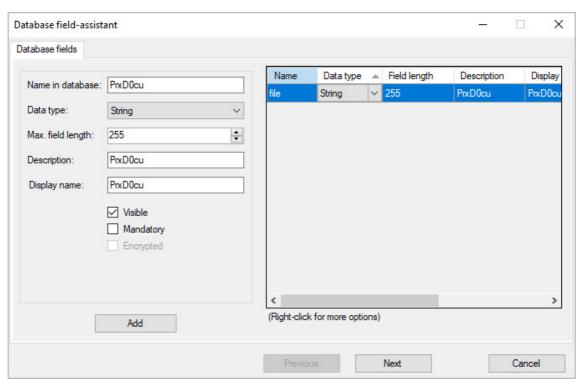

Fig.: Creating a new database field

Here you assign the name for the new field. This name must meet the requirements of the underlying SQL database.

Field

name

If you use any characters that are not allowed in the SQL database, the entry turns red and can't be saved. You can't use certain keywords that are reserved for internal database purposes, for example. You can later add a descriptive field name for the user mask.

| Data type       | This is where you select a data type. The selection of available data types depends on which database or interface is being used. For Microsoft SQL Server, for example, you can use the types STRING (alphanumeric characters), INTEGER (natural number), DATETIME (date and time) and DOUBLE (floating point value). Once it has been set, the data type can no longer be changed.                                                          |  |
|-----------------|----------------------------------------------------------------------------------------------------|--|
| Field<br>length | If you have selected STRING as the data type, you also specify the maximum field length.  This can be between 1 and 255 characters. The user can't enter more than the number of characters defined here in this field. Like the data type, the field length can't be changed later.                                                                                                    |  |
| Fixed<br>length | This option can only be selected for fields of the STRING type. Here you define a fixed field length for the respective database entry. Unused characters are then filled with blanks if necessary. The fixed length allows you to slightly optimize storage space in the database. For current databases, however, this advantage is negligible, so that the manufacturer recommends not enabling this option.                               |  |
| Encrypted       | Activate the checkbox to encrypt field contents of this properties field in the SQL database. The activation is only possible if your supervisor has previously activated this database as a high-security database in the PROXESS Administrator Console. As a member of the administrator group, you can activate the field encryption even without supervisor privileges. (See note below). Encrypted fields are marked with this symbol :: |  |
|                 | Encrypted fields lead to certain restrictions: For one, only exact equivalence searches are possible (i.e., no more "% searches"), for another, the system performance can deteriorate. This depends on the amount of data to be encrypted and the hardware you use.                                                                                                    |  |
| Add             | With this you create a new field with the entered data. Once saved, these properties can no longer be changed. However, you can configure the properties that are visible for the user.                                                                                                    |  |
| Next            | After saving a field, you can now create the next database field immediately.                                                                                                    |  |
| Remove          | You can remove the database field from the list using the context menu.                                                                                                    |  |

Tip

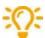

In PROXESS, certain**core fields**are automatically generated and also displayed in the information on the document or in the document mask. This includes the creator, the date of creation and the date of the last edit of the document.

If you create a series of fields directly in succession in a dialog box, you can mark multiple fields or all fields and change their properties together in a single step.

# **Database field properties**

Connect to the desired database. Select the Database fields node in the left pane. In the middle pane, you can see a list of the existing database fields.

Select the desired field and choose **Properties** in the action panel on the right (alternatively via the context menu).

## The following dialog opens:

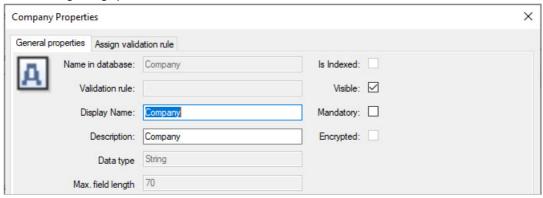

Fig.: Properties of the "Branch" database field

| General settings          |                                                                                                    |
|---------------------------|----------------------------------------------------------------------------------------------------|
| Field name in<br>database | The field name in the database was assigned when the field was created (see: Create database field). It can't be changed afterwards.                                                                                                    |
| Validation rule           | Here you can see whether a validation rule is linked to the field.                                                                                                    |
| Display name              | Name of the field in the search and index mask.                                                                                                    |
| Field description         | Additional information for the user in the status bar.                                                                                                    |
| Indexed                   | This checkbox informs you whether a particular field is indexed in the database—to speed up the search—or not. The fields Document titleand Document type are already indexed automatically.  You can create an index when you configure dynamic sorting criteria. If you want to index a field for another reason, you can do this directly in the database. You can find detailed information on indexing in the documentation on your SQL database. |
| Visible                   | If this option is activated, this field is visible to the user in the default mask.                                                                                                    |

| Mandatory field | Select the checkbox to define a field as mandatory. Then the users can't save their entries in the application until they have filled in the mandatory field. Mandatory fields should only be created for particularly important data, such as invoice number, which are indispensable for processing and searching for documents. |
|-----------------|----------------------------------------------------------------------------------------------------|
| Encrypted       | The activation of this option is only possible if your supervisor has previously activated this database as a high-security database. You can activate the field encryption as a member of the administrator group.                                                                                                    |

## Delete database field

The organizational analysis should ensure that only the required database fields with the desired properties are created. If a field was created by mistake or has an incorrect name in the database, an incorrect data type or an incorrect length, you can also delete it again if necessary.

## Step by step:

Connect to the desired database.

Select the "Database Fields" command.

Now all database fields are displayed in the middle pane.

Select the field to be deleted.

Select the command Clear in the context menu.

#### Warning information

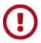

Since deleting the field means that any data that may already be saved will also be deleted, a security prompt appears, which you must confirm in order to actually delete.

## **Create document type**

PROXESS groups similar documents together in the form of document types. Some examples of this are: incoming invoice, outgoing invoice, delivery note, order confirmation, letter, contract, order, etc. A document type defines a series of properties, such as access rights, retention periods/media and the respective indexing mask.

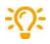

You should analyze the definition of your company-related document types in advance in an <u>organizational analysis</u>. Many document types will be derived from your company's integrated ERP and accounting systems.

When creating document types, you are supported by a wizard. You can edit the properties and rights of existing document types at any time using the **Properties** command (double-click or use context menu of the document type).

#### Step by step

- Connect to the desired database.
- Select the "Document type" folder.
- In the context menu (or the action panel on the right), select the command New.

#### The following dialog box appears:

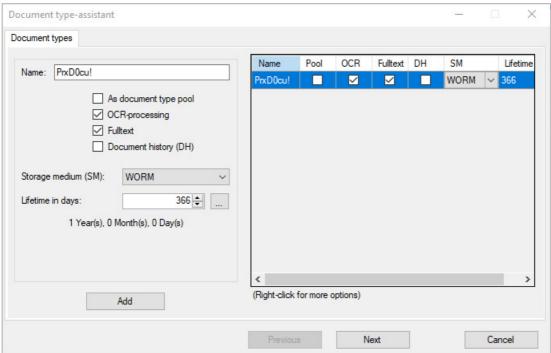

Fig.: Create a new document type

- Clicking **Add** adds the document type to the list without closing the dialog box. Now you can add additional document types directly. Here you can find information on the properties of document types
- Using the Next command, you can access the dialog for rights management of the new document types.

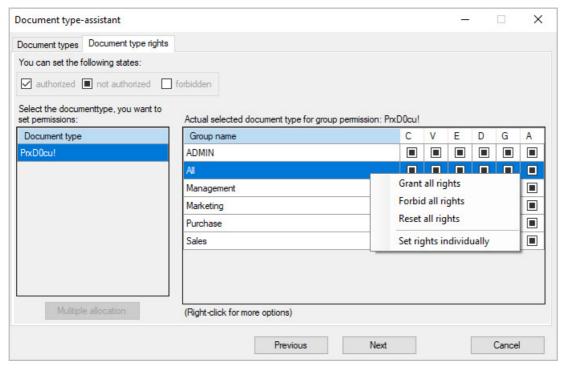

Fig.: Document type rights tab in the document type wizard

Further information on the document type rights can be found here.

| Assign individual rights to a group based on the document type         | You can assign rights for individual groups by clicking the respective box in the table.                                                                                                |
|------------------------------------------------------------------------|----------------------------------------------------------------------------------------------------|
| Set all rights for a group at the same time based on the document type | If you would like to edit all rights for a group in a single step, mark the group and select the corresponding command using the context menu.                                          |
| Set rights for a group individually based on the document type         | A separate dialog opens, in which you can adjust these rights individually for the selected group and the document type:  Create (E) View (A) Edit (B) Delete (L) Manage (V) Assign (Z) |
| Assign rights to multiple document types at the same time              | Mark the desired document type in the list and select the <b>Multiple</b> assignment command.                                                                                           |

• If you have selected **Multiple assignment**, another dialog with the selected document types opens. In the list in the left pane, you can see your selected document types which you can now provide with the same rights in a single step.

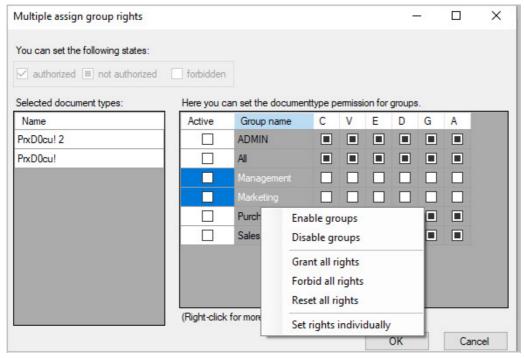

Fig.: Multiple assignment of rights for document types for the selected document types in the list on the left

- Assign the rights for one or more groups at the same time.
- After assigning the rights, select the **Next** command again.

### The final tab, "Create", opens.

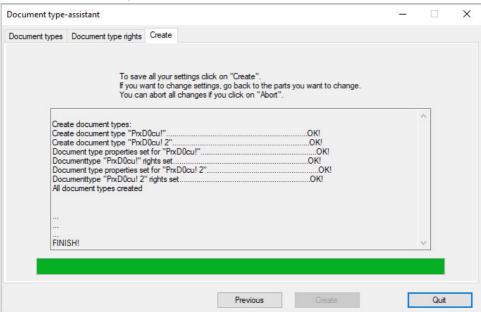

Fig.: "Create" tab in the document type wizard with history log

• Select **Create** to save all settings made and to create the new document types with the specified rights. You will be presented with a confirmation message if all document types have been created successfully.

# **Properties of document types**

PROXESS groups similar documents together in the form of document types. Some examples of this are: incoming invoice, outgoing invoice, delivery note, order confirmation, letter, contract, order, etc. A document type defines a series of properties, such as access rights, retention periods/media and the respective indexing mask. You should have analyzed the definition of your company-related document types in advance in an <u>organizational analysis</u>. Many document types will be derived from your company's integrated ERP and accounting systems.

### Step by step:

Select your desired database and desired document type. Double-click to open the properties window of the document type.

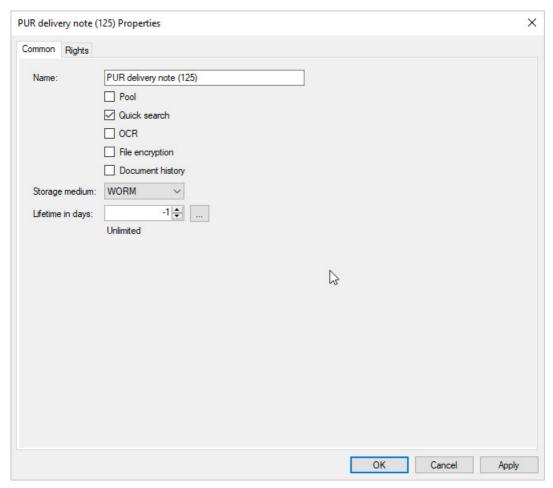

Fig.: Determine properties of a document type (here: delivery note cred.)

| Name | Here you enter the name/description of the document type. |
|------|-----------------------------------------------------------|
|------|-----------------------------------------------------------|

The document type can be created here as a clipboard. Clipboards are modifiable document types. Documents in clipboards usually require further editing and will be assigned to a final document type later. Example: An example of a clipboard is the barcode pool or a general scan pool. During bar code scanning with the PROXESS Scan Link, the scanned documents are first archived with the recognized bar code in the document type "barcode pool". After the final indexing, e.g., via the ERP data, they are assigned to their final document type (e.g., delivery note). Warning information Clipboard You create a clipboard just like a normal document type. This means that in the standard setting, all index fields are displayed in the indexing mask. If users enter information into these fields in the clipboard, this information may later be invisible when the document type is changed. To avoid such processing errors, it is best to reduce the visible fields in clipboards to the absolute minimum. For scanned incoming e-mail, for example, the barcode number is usually sufficient. This activates the full text search for the document type. 1.) Index field entries are retrievable via the full-text search. **Full text** 2.) File contents saved with this document type can now be activated for the full-text search. To ensure that the file contents are retrievable, each file type must additionally be activated for the full-text search. The document type is released in PROXESS User for OCR processing. You can then process all files with this document type using the integrated text **OCR** recognition function. For processing large volumes of documents, PROXESS offers interfaces to other OCR and ICR software. Here you can activate document types for encryption. Files that are archived with this document type are encrypted by the system. You can File activate document types for file encryption only in high-security databases. Activation as a high-security database is performed in advance via the PROXESS Administrator encryption Console with supervisor privileges. For users in the system, an encrypted document type behaves in the same way as a normal document type.

# Document history

Here you can activate the document history.

All of the changes to the properties fields (index fields) of a document are logged in the document history in the form of a "history file". In order to view the document history, the user must have the "Edit" right for this document type. The document history supplements the "Versioning" function, where changes to the archived files are listed. If the option is activated later, all changes from the time of activation are logged.

Default setting for clipboards: deactivated
Default setting for document types: activated

Documents can be archived on various media (e.g., hard drive, WORM, DVD). The media selection will depend not only on the available hardware, but also on the necessary archiving period for the documents.

Documents with the same lifespan and storage medium will be written to a shared volume. (See the documentation on the Storage Manager Explorer on this topic.)

### Storage medium

### Tip

The default settings for storage media are linked to the document type. However, since documents sometimes consist of different files, it can be expedient to define deviation values depending on the file type. This lets you control, for example, that note files for the actual document are stored on a shorter-lived medium.

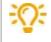

For many document types there are legal regulations as to how long these documents must be archived. There are company-specific regulations for other document types. Here you can define the lifespan and thus the archiving period of a document type.

# Lifespan in days

Documents with the same lifespan and storage medium will be stored together organizationally and written to a shared volume. (See the documentation on the Storage Manager Explorer on this topic.)

Incidentally, documents with expired lifespans are not deleted automatically but can be regularly queried by the administrator via the PROXESS Windows Client/Sorting Criteria and marked there for permanent deletion.

### Also see:

Managing document type rights

# Managing document type rights

Document types are the organizational backbone of a PROXESS archive database. Each archived document must be assigned to a document type. Document types are created and configured in the "PROXESS Administrator" program.

### Requirements for the rights assignment:

For a user in PROXESS to see documents of a certain document type and work with them, it is necessary for this user to have an access right for this document type.

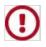

Groups and users don't get automatic access rights to newly created document types by the system. This is why an initial assignment of rights by the supervisor is mandatory to enable users and groups to work with the document type.

### Step by step:

To manage document type rights, mark the entry for your PROXESS system in the console root and select the action **Connect.** Log in as supervisor with smartcard and PIN.

Double-click the branch to view all databases of the connected PROXESS system. Connect to the desired database by marking the desired database and selecting the **Connect** command in the "Actions" menu.

### Tip

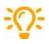

The currently active, connected database is displayed in brackets in the left pane in the databases branch for your information.

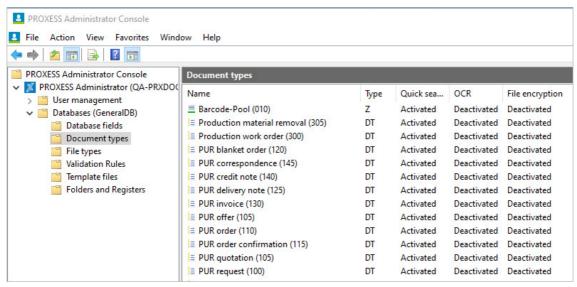

Fig.: Connected to the "Dynamics" database

The document types and existing document type rights available in this database are "loaded" only after a database has been successfully connected and can now be managed.

-

First option: Grant document type rights via the document type

Select the "Document types" folder.

Double-clicking the desired document type opens the following dialog:

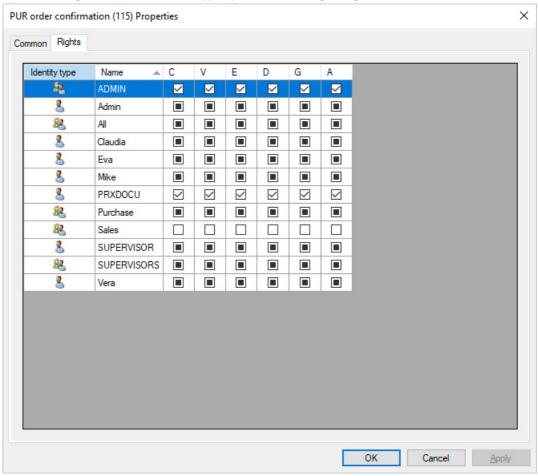

Fig.: Overview of all rights for the doc type "Credit-Deb"

There are six different action rights on the document type level:

| Create (E) | If the checkbox is activated, the user gets the right to create new documents of this type.                                                                                                    |
|------------|----------------------------------------------------------------------------------------------------|
| View (A)   | If the checkbox is activated, the user/the group has the right to view documents of this type. This is the prerequisite for determining whether documents of this type can be retrieved in a search and displayed in the list of results.                                                                      |
| Edit (B)   | If the checkbox is activated, users have the right to edit documents of this type. They can thus change properties fields as well as all files for this document.                                                                                                    |
| Delete (L) | If the checkbox is activated, the user has the right to delete documents of this type.  Deletion is only a corrective measure and should not be the rule for archiving. The right to delete should therefore be used very sparingly.  Important note: PROXESS users are not able to restore deleted documents. |

# Grant individual document rights (Z)

If the checkbox is activated, users have the right to themselves grant rights for individual documents of this type. This is advantageous for editing processes that pass through the hands of multiple users. A department manager who e.g., wants to grant a case worker insight into a confidential memo can do this without generally having to authorize this user for the document type memo. Or the other way around: If the confidential document should only be accessible to a very small group of people, the grant user can deny other people authorized for this document type access to this particular document.

This means that users with this right can expand or limit the rights structure you create so that an overview of the effectively applicable rights to a document is only possible in the document window of PROXESS.

# Grant document type rights (V)

If the checkbox is activated, the user is allowed to grant the action rights New, View, etc., to other users for this document type. Only supervisors and database area administrators can grant this right. This option makes sense if the company has only set up a database archive and thus can't perform a legal differentiation on the database level. This is generally the case for smaller PROXESS systems.

The action rights build on each other. You can e.g., assign only the right to view to users. If you want to assign the right to delete, this requires the right to view and must also be assigned.

### Rights statuses:

| Checked                                                                 | The right has been granted.                                                                                                    |
|-------------------------------------------------------------------------|----------------------------------------------------------------------------------------------------|
| Green check box (or grayed-out check box in the classic Windows design) | Right not granted (default setting).  However, a user may have corresponding rights through group membership.                                                   |
| Empty check box                                                         | The right is explicitly revoked (forbidden).  "Forbidding" a right for an individual user overrides the right that the user would have due to group membership. |

Click the check box to change the respective rights status.

### Second option: Change document type rights via the group/the users:

Select the "User management" node.

Mark the Groups branch. (Alternatively you can also grant the rights on a user level. In this case, mark the User branch.)

In the middle pane, select the desired group whose rights you want to manage and select the **Properties** command in the "Actions" menu. Select the **Rights** tab.

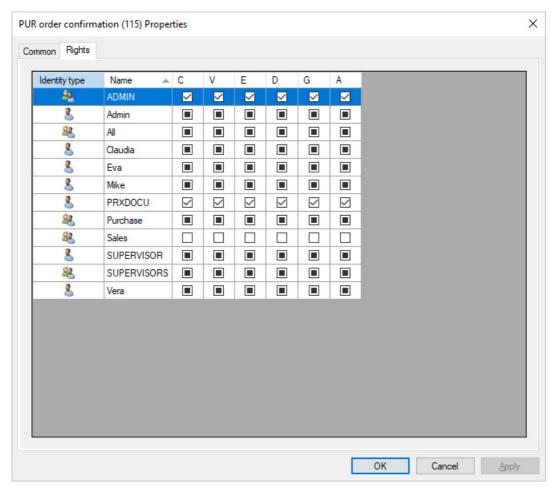

Fig.: Dialog box to manage rights for the group "Human resources" in the "Personnel" database

Now proceed as described under the "First option: Grant document type rights via the document type".

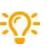

If you want to grant the same rights for multiple document types/multiple users or groups, you can simplify your work. Mark the respective document types or groups or users and select the command **Grant multiple rights** in the context menu. Grant the desired rights as usual and confirm your entries with **Apply**.

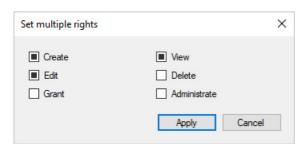

Fig.: Simultaneous editing of the rights for multiple document types/multiple users or groups

# **Create file type**

Files are always assigned to a file type in PROXESS. For every file type, applications which PROXESS users can use to view and process the archived files for this file type can be specified. Typical examples of file types are scanning, Word files or PDF files. File types are assigned using the file extension (similar to Windows Explorer).

### Step by step:

- Connect to the desired database.
- Select the "File type" folder in the database.
- Select the command **New** in the context menu.
- The following dialog box opens:

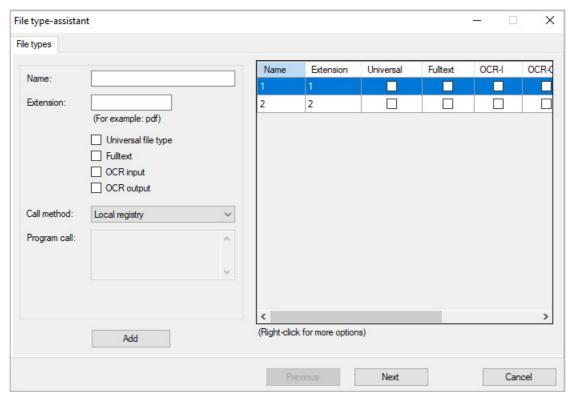

Fig.: Dialog box to create a new file type

• Now select a name for the file type and the extension of the files and enter the properties.

| Name                   | Here you can change the name of the file type. The change will also apply to files that have already been archived in PROXESS.                                                                                                    |
|------------------------|----------------------------------------------------------------------------------------------------|
| Extension              | This file extension generally corresponds to the usual file extension for the desired file-type application for processing the file.                                                                                                    |
| Universal<br>file type | If this option is selected when the user creates a new file, the system will select the appropriate program from the local registry on the basis of the file extension and, if an entry is found there, the correct file extension will automatically be added to the file. This option is very useful, for example, if different files are selected and imported during an import from Windows Explorer. |

| Full text         | This is where the file type for the full text search is activated and unlocked. Requirement.  (Also see: Properties of document types)           |
|-------------------|----------------------------------------------------------------------------------------------------|
| OCR<br>reading    | Here you can activate the file type for OCR text recognition. However, the recognition process must be initiated manually in the PROXESS Client. |
|                   | Example: You activate the "Scanning" file type for OCR input.                                                                                    |
|                   | Here you can activate the file type for the output of recognized OCR text.                                                                       |
| OCR result        | Example: You activate the "Text file" file type for the OCR output and thus the recognized text is saved in exactly this file type.              |
| Call-up<br>method | Explanations of the call-up method can be found here: Link file type with application                                                            |

• Select the **Next** command.

# The "Create" tab opens.

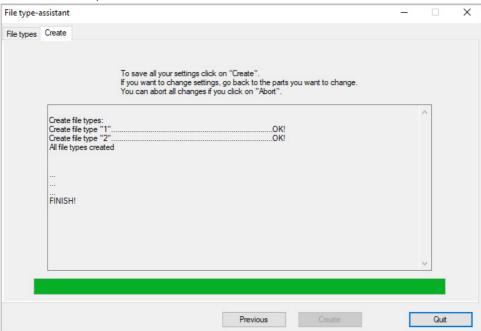

• Select **Create** to save all settings made and to create the new file types. You will be presented with a confirmation message if all file types have been created successfully.

### Also see:

Link file type with application
Link file type with template file

# **Properties of file types**

File types are identified by a title and an extension. They are associated with programs which the user applies to view and process the respective file type in PROXESS. Examples of file types are scanning or Word files or COLD files.

Double-click the file type to get to the respective properties window:

| PDF Propertie       | es                                                                             |
|---------------------|--------------------------------------------------------------------------------|
| General prope       | erties Template file Applications                                              |
| Name:<br>Extension: | PDF  pdf  Universal file type  Enable fulltext indexing  OCR input  OCR output |
|                     |                                                                                |
|                     |                                                                                |

Fig.: Properties of the "PDF" file type

| Name                      | Here you can change the name of the file type. The change will also apply to files that have already been archived in PROXESS.                                                                                                    |
|---------------------------|----------------------------------------------------------------------------------------------------|
| Extension                 | This file extension generally corresponds to the usual file extension for the desired file-type application for processing the file.                                                                                                    |
| Universal file type       | If this option is selected when the user creates a new file, the system will select the appropriate program from the local registry on the basis of the file extension and, if an entry is found there, the correct file extension will automatically be added to the file. This option is very useful, for example, if different files are selected and imported during an import from Windows Explorer. |
| Enable full text indexing | This is where the file type for the full text search is activated and unlocked.  Requirement. (Also see: Properties of document types)                                                                                                    |
| Activate OCR              | Here you activate the file type for the OCR function.                                                                                                    |

# PROXESS Administrator Console Dokumentation

| For OCR input  | Here you can activate the file type for OCR text recognition. However, the recognition process must be initiated manually in the PROXESS Client.  Example: You activate the "Scanning" file type for OCR input. |
|----------------|----------------------------------------------------------------------------------------------------|
| For OCR output | Here you can activate the file type for the output of recognized OCR text.  Example: You activate the "Text file" file type for the OCR output and thus the recognized text is saved in exactly this file type. |

# Link file type with application

To ensure that PROXESS starts the right application for a selected file type for creating, viewing and printing files, you link each file type with an application or program.

Double-click the file type to get to the **properties**.

Select the "File type applications" tab here.

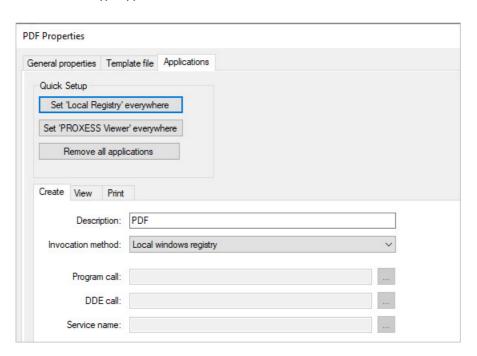

With the **Quick setup**, you can apply the standard settings with a single click for "Create", "View" and "Print" files.

You can select the following access methods for the three functions **Create, View and Print**:

| Program<br>call | Here you can manually store the program call for the application (e.g., Winword) that should open for Create, View and Print.  If you have installed a program at your workplace that is linked with the file name extension of this file type, the syntax for the program call is automatically inserted from the system registration. |
|-----------------|----------------------------------------------------------------------------------------------------|
| DDE             | This option applies to all DDE-capable programs, e.g., for Microsoft Word or Excel.  If you have installed a program on your computer that is linked with the file name extension of this file type, the syntax for the DDE call is automatically inserted from the system registration.                                                |

| Local<br>registry | The Local registry option is used for the quick and automatic integration of applications. It ensures that each client computer from the system registration searches for a program associated with the file name extension for this file type.  This method makes sense for computers with very different installations. Another advantage: you don't need to detect the correct access method but are using already available system information.  If you use the Local registry option, you do not need to fill in the input fields.  This is the correct setting for the universal file type. |  |
|-------------------|----------------------------------------------------------------------------------------------------|--|
| Scan              | For scanned documents, you only have to activate the Scan option, as the PROXESS-internal DLLs are used for call-up. The input fields stay blank.                                                                                                    |  |
| Diaclip           | Activate the Diaclip option for the Diaclip PROXESS module. You also enter one or more parameters in the Program call field. The correct syntax:  App=notepad.exe %1 Tiff=\\ <server>\<path>\<filename>.TIF XOffset=0 YOffset=0 FontWidth=144 FontHeight=240 LineHeight=240 CountLines=1 MaxLines=72 is automatically entered by the system so that you only have to add the appropriate values. (Also see: Parameters for Diaclip)</filename></path></server>                                                                                                    |  |

# Universal file type

The universal file type makes it easier to import files e.g., from Windows Explorer.

If the universal file type is selected when importing a file with the PROXESS Windows Client, the corresponding program is automatically read from the local registry on the basis of the file extension in Windows Explorer.

This avoids the need to enter and configure all possible file types separately.

For that reason, it is recommended to create a universal file type.

Step by step:

Connect to the desired database.

Mark the File types node in the branch Managing the database.

Now select the command **New** in the context menu.

The dialog "Create file type" appears:

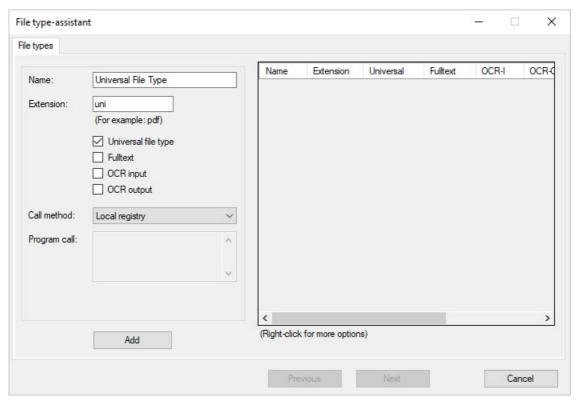

Fig.: Dialog box to create a universal file type

In principle, you can use any name and any extension. We recommend the entries listed above.

Activate the property **Universal file type**.

Confirm your entries with the **Create** command.

# Set up default mask

You can use the **Field mask editor** to determine the position and size of the index fields in the search and indexing mask for Windows users. In the first step, a default mask is defined for the entire database or the entire archive. Later, you can set up masks that deviate from this for specific document types (see: <u>Set up document type mask</u>).

### Tip

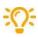

Before you set up the default mask, make sure that all required fields have already been created (see: <u>Create database field</u>).

To access the <u>field mask editor for the default mask</u>, mark the desired database and use the context menu to select the command **Edit field mask** (alternatively via the action panel on the right).

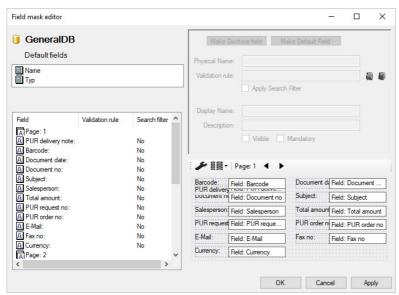

Fig.: Field mask editor for the default mask of the TestDB database

In the left pane, you can see the list of the existing fields and their allocation to the page tabs in the mask. The sequence of the fields in the list also determines their tab position for the user.

In the top right pane, you can find several field properties:

| Document type field/default field | This option is deactivated for the default mask.                                                                                                    |
|-----------------------------------|----------------------------------------------------------------------------------------------------|
| Name in the database              | Name of the field in the underlying SQL database. This name corresponds to the field name that you assigned when you created the field and can no longer be changed later. |
| Validation rule                   | Shows the assigned validation rule for the field. Here you can assign or remove a validation rule to the field (also see: Assign validation rule to a database field)      |
| Display name                      | Field name displayed in the search mask. This was assigned during the creation of the field and can be changed any time.                                                   |
| Description                       | A short description of the field displayed in the status bar in the Windows Client.                                                                                        |
| Visible                           | Fields can be hidden for a better overview. This makes sense, for example, if certain fields are only used for a single document type.                                     |
| Mandatory                         | Here you can make the field a "mandatory" field for indexing.                                                                                                    |

The fields are displayed with position and size on the mask in the **bottom right pane**.

The currently marked field and its coordinates on the mask are shown at the bottom of the dialog.

### Change the page position and tab position:

Mark the field in the list and drag and drop it to the desired area. You can mark multiple fields at once.

### Set up a new page and position fields on this page

You can create a new page with the context menu in the field list. You can either drag and drop the fields onto this page or place them on the page via the context menu.

#### Move fields to another page

- 1. Mark the field and select the Move to... command in the context menu.
- 2. Mark the field in the selection list on the left and drag and drop it within the selection list
- 3. Mark the field in the selection list on the left and drag and drop it onto the tab of the new page

### Creating a mask with the auto-layout function

All created fields are in the list on the left. On the mask, these fields are all superimposed first. You should thus use the auto-layout function for the initial template structure:

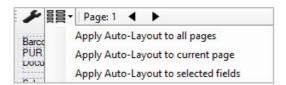

Select Apply auto-layout to all pages.

Now the fields are arranged expediently in succession on the mask:

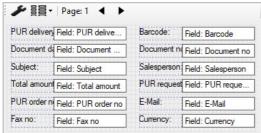

# Set up document type mask

A wide range of document types are archived within a database. The requirements for the indexing can be very different. Index fields such as document number and supplier address are useful for an incoming invoice, for example, whereas fields such as sender, subject and recipient are of use for an e-mail. In the document type "barcode pool", only the bar code field is usually required.

To meet these different requirements, you can define the indexing and search masks for each document type. Here the starting point is always the default mask, which you should have defined in advance as the basis (see: Set up default mask).

#### Tip

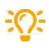

Perform an organizational analysis for your company in advance and define which document types and which index fields you need for each document type. Your PROXESS project partner will assist you with this.

### Step by step:

Mark the desired document type and select the Edit field mask function in the context menu.

The field mask editor opens:

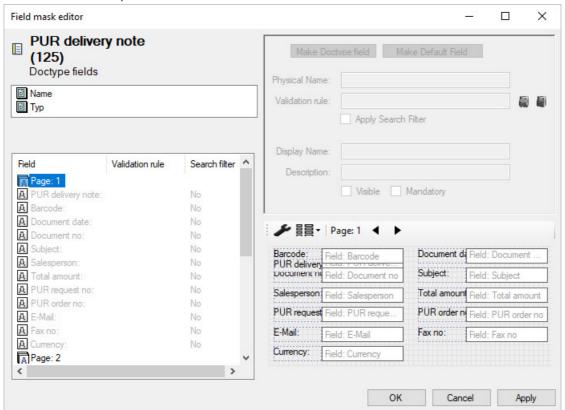

Fig.: Field mask editor for the "e-mails" document type

All the fields in the list are initially grayed out. Grayed out fields are default fields and have default properties.

Now mark the fields that you want to convert into document type fields and select the **Document type field** button. These fields will now be displayed in black and can be edited. This means that you can change the display name, the stored validation rule and the position on the mask. You can also hide the field or define it as

a mandatory field.

Now, for each field, change the properties and position on the field mask as desired. (See the explanations in <u>Set up default field mask</u> on this topic)

### Examples for the **e-mails** document type:

Mark "Page 1" in the list and select the command **Delete page** in the context menu. Now all fields from page 1 and page 2 will automatically be combined on one page.

Convert the barcode field into the document type field and deactivate the "Visible" function. Now the fields will no longer appear on the mask.

With the **AutoLayout** function in the context menu, you can realign the fields on the page.

# Key controls for customizing the field mask

Using the cursor keys, it is possible to position the fields exactly on the page.

To do this, select one or more fields.

The following combinations are supported in connection with the cursor keys:

| Cursor<br>key<br>only               | The selected elements are moved in the desired direction by one size unit (approx. 1.5 pixels).                                                      |
|-------------------------------------|----------------------------------------------------------------------------------------------------|
| Ctrl +<br>cursor<br>keys            | The selected elements are moved in the desired direction by two size units.                                                                          |
| Alt +<br>cursor<br>keys             | The selected elements are moved in the desired direction by four size units.                                                                         |
| Shift +<br>cursor<br>keys           | The size of the selected elements is increased or decreased by moving the right or lower edge of the elements. The size is changed by one size unit. |
| Shift +<br>Ctrl +<br>cursor<br>keys | The size of the selected elements is changed by two size units.                                                                                      |
| Shift +<br>Alt +<br>cursor<br>keys  | The size of the selected elements is changed by four size units.                                                                                     |

# What are search criteria?

Search criteria provide the user with an additional search method in PROXESS. This method is prepared here. The purpose of this search method is to provide the user with something familiar, a kind of hierarchical filing structure similar to index cards.

You have two options for this:

### Static search criterion

You define the desired search criterion manually and store an SQL query to the relational database.

### **Dynamic search criterion**

Here you simply state the field that should be evaluated. The search branch will automatically construct itself depending on the archived documents.

The user can also apply Advanced Search to combine multiple search criteria in one query.

# Static sorting and search criterion

With a static search criterion, users define the desired search criterion manually and store an **SQL query** to the relational database.

### Step by step:

Connect to the desired database and select the branch Search criteria under Database.

Select the command New static criterion in the context menu.

### This dialog box appears:

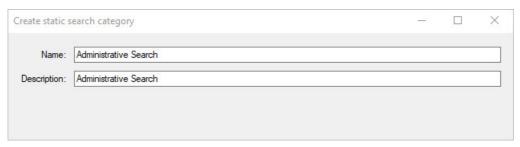

Fig.: Creating a new static search criterion

Enter a name and (optionally) a description for the new search criterion.

Select the Create command.

The new static sorting criterion now appears in the list.

To define different static search criteria with an SQL search condition, open the sorting criterion now by double-clicking it.

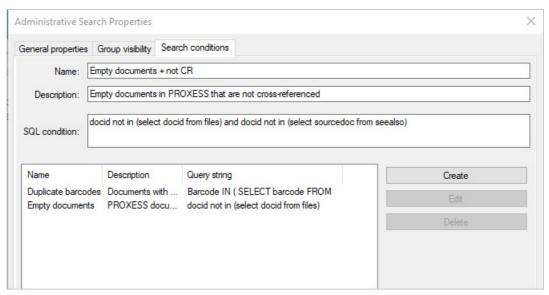

Fig.: Defining static search criteria with an SQL query

In the above dialog, you can already see some examples of SQL search conditions. You can find more examples in the topic Examples of search criteria.

### **Notes about the SQL condition**

The SQL condition is the core of a search criterion. If the PROXESS user starts a search for sorting and search criteria, the search criteria control the database query.

The search condition is part of an SQL Where clause. This can have a maximum of 255 characters. The SQL syntax depends on which database server you are using (e.g., MSQL or Oracle). The basic form of a search condition is always:

[field name] = [value].

In the SQL condition, you can not only use the fields that you have created yourself but also the automatically created core fields Document category, Document name as well as Creation and change date, Creation author and Change author. You can find the names of these database fields in the docs table of the database.

### **Group visibility**

Select the Group visibility tab and add the user groups that should get access the sorting criterion via the PROXESS Client. After creating a search and sorting criterion, this is not initially released to any user group. The assignment of rights is only possible on the level of the PROXESS user groups and not for individual users.

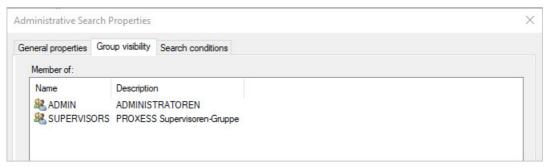

Fig.: Group visibility of the sorting criterion "Administrative search"

# **Dynamic search criterion**

With a dynamic search criterion, you simply specify the field that should be evaluated. The search branch will automatically construct itself for the user depending on the existing documents in the archive.

### Step by step:

Connect to the desired database and select the branch Search criteria under Database.

Select the command **New dynamic criterion** in the context menu.

This dialog box appears:

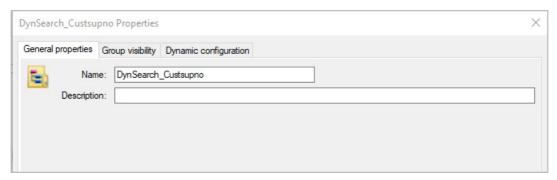

Fig.: Creating a dynamic search criterion

Enter a name and (optionally) a description for the new search criterion.

Select whether an **index** should be placed on the field to speed up the search. If there are many records in the database with many different entries in this field, an index improves the performance. On the other hand, if there are only a few possible entries in a field, e.g., five country codes per 100,000 records, an index tends to slow down the performance. Too many indexes in a database also reduce the performance Select the **Create** command.

Now the new dynamic search criterion appears in the list.

For the configuration and to assign rights to the search criterion, open the search criterion by double-clicking.

### **Group visibility**

Select the **Group visibility** tab and add the user groups that should get access to the dynamic search criterion via the PROXESS Client. After creating a search and sorting criterion, this is not initially released to any user group. The assignment of rights is only possible on the level of the PROXESS user groups and not for individual users.

# **Dynamic configuration**

In the **Dynamic configuration** tab, you have the following options for settings.

| Hierarchy<br>levels of<br>the                                  | In text fields, you can decide whether the search criteria should be formed fully dynamically or whether you want to specify the classification and number of levels. If the counter for the hierarchy levels is set to 0, this means that the levels and level descriptions are derived from the actual document archive. This is generally the most useful setting, since it results in the clearest presentation.  Sample application: For a postal code field, for example, this configuration results in a selection of search            |
|----------------------------------------------------------------|----------------------------------------------------------------------------------------------------|
| display                                                        | criteria from all actually existing postal codes. If you would like to divide this list into postal code groups (0s, 1s, 2s, 3s, 4s, etc.) for the sake of clarity, set the desired number of levels here (in this example 1).  The system allows up to 50 levels. However, such deep nesting is rarely necessary in practical use.                                                                                                    |
| Tab<br>names                                                   | When you define the hierarchy levels, you can also determine the tab titles. You can enter the characters or character strings into the field, in succession in the desired sequence without separators. Since such tab titles are often structured the same way as in index card systems, you can use the checkboxes to fill them in quickly. Duplicate tab titles are not possible; the system checks the list and reports any multiple entries. With little effort, you can thus create a very differentiated selection of search criteria. |
| Digits                                                         | If you want to use digits from 0–9 as tab titles, select this check box. If there are two hierarchy levels, e.g., it becomes tab 0 with sub-tabs 00 through 09, then tab 1 with sub-tabs 10 through 19, and so on, up to tab 9 with sub-tabs 90 through 99.                                                                                                    |
| All upper-<br>case<br>letters<br>All lower-<br>case<br>letters | For an alphabetical tab order of the search criteria, you can differentiate between upper-<br>and lower-case letters. However, this differentiation is only important if you are using an<br>Oracle database.  For MS SQL Server it is sufficient to activate the All upper-case letters check box. Lower-<br>case letters are automatically sorted here, if lower-case letters are available in the<br>database.                                                                                                    |
| German<br>special<br>characters                                | If an alphabetical order should contain umlauts and "ß", select this checkbox. In combination with upper-case letters, upper-case special characters are sorted, in combination with lower-case letters, lower-case special characters are sorted.                                                                                                    |
| Other<br>special<br>characters                                 | A selection of additional special characters is stored, e.g., paragraph marks. You can add further special characters, e.g., Danish letters, with the ASCII code. You can find the ASCII code in the Windows table of symbols.                                                                                                    |

# **Examples of search criteria**

### Notes about the SQL condition

- The SQL condition is the core of a search criterion. If the PROXESS user starts a search for sorting and search criteria, the search criteria control the database query.
- The search condition is part of an SQL Where clause. This can have a maximum of 255 characters. The SQL syntax depends on which database server you are using (e.g., MSQL or Oracle). The basic form of a search condition is always:
- [field name] = [value].
- In the SQL condition, you can not only use the fields that you have created yourself but also the automatically created core fields Document category, Document name as well as Creation and change date, Creation author and Change author. You can find the names of these database fields in the docs table of the database.

## **Examples for SQL search conditions**

### 1. Search for a specific document type

SQL search condition: DocsDocTypeName = "[Document type name]"
You can apply this condition independently of the system configuration.

### 2. Search for the creation date

SQL search condition: DATEPART (year, dateofcreate)

The argument that specifies the desired part is in parentheses. You can also use a link as an SQL condition.

### 3. Search for creation date (time period):

SQL search condition: createdate between '03.11.1997 20:00' and '03.12.1997 16:00'

### 4. Search for the author of a document

Determine the corresponding user ID through ISQL/w with the following query in the main PROXESS database:  $select\ userid*10000$ ,  $shortname\ from\ users$  Divide the result by 10000 (e.g., 2,000.00/10000) Enter SQL search condition, e.g., creator = \$0.0002

### 5. Search for double barcodes

SQL search condition: Barcode IN ( SELECT barcode FROM docs GROUP BY barcode HAVING COUNT(barcode) > 1 )

### 6. Search for empty documents:

SQL search condition: docid not in (select docid from files)

### 7. Search for all cross-reference documents:

SQL search condition: docid in (select sourcedoc from seealso)

### 8. Search for empty documents that aren't cross-reference documents:

SQL search condition: docid not in (select docid from files) and docid not in (select sourcedoc from seealso)

### 9. Search for documents created in the last 30 days:

SQL search condition: datepart (dy,createdate) > (datepart(dy,getdate()) - 30)

### Tip

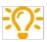

All search criteria for a sorting criterion are connected with OR and the result with AND.

Formal: (A or B or C or ...N) and (AA or BB or CC or...NN) and ...

The system won't check whether a search condition has correct and meaningful syntax. If you aren't certain, test the search criterion in PROXESS.

# Create validation rule

Validation rules are input help for fields. In PROXESS there are:

- Thesauruses for text fields
- Periods for date fields
- Maximum and minimum values for decimal and integer fields
- External thesauruses

Validation rules, such as a pull-down list with a selection of possible entries for a field, make it possible to exclude typos or implausible entries as far as possible.

First, a validation rule is created. In a second step, the rule is linked with one or more database fields (see: <u>Database field properties</u>).

### Step by step:

In the Database node, select the entry "Validation rules". In the action panel on the right (alternatively via the context menu), select the command New.

The following dialog appears:

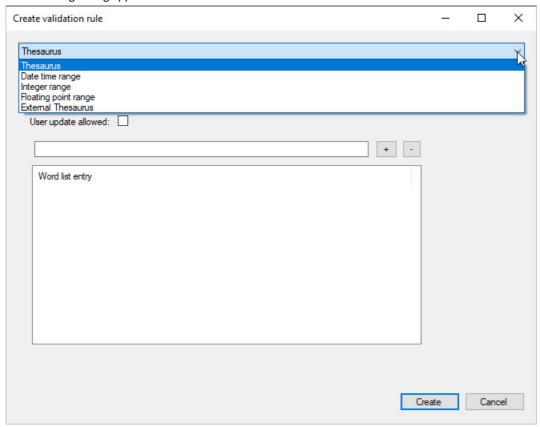

Fig.: Selection of a new validation rule

The following settings are possible:

| Date range, integer range, floating point number range | In addition to the name of the thesaurus, you can define upper and lower limits for user input.  Value lists from external systems, such as from a PROXESS-external SQL database, can be defined using external thesauruses. This access to external |
|--------------------------------------------------------|----------------------------------------------------------------------------------------------------|
|                                                        | The option "User input permitted" can be used to specify whether users can fill the list or expand it with new entries themselves, or if they are restricted to the predefined entries.                                                              |
| Thesaurus (for text fields)                            | In the <b>Maximum word length</b> field, you can specify the maximum characters for an entry.                                                                                                    |
|                                                        | Here you can assign a <b>name to the thesaurus</b> .  You can also specify fixed field entries, which you can see in the form of a selection list, via the <b>Word list</b> .                                                                        |

You can link the created validation rule with a database field here: <u>Database field properties</u>

# Assigning a validation rule to a database field

Validation rules are input help for various data types:

- Thesauruses for text fields
- Periods for date fields
- Maximum and minimum values for decimal and integer fields

Validation rules, such as a pull-down list with a selection of possible entries for a field, make it possible to exclude typos or implausible entries as far as possible.

First validation rules are created (see: <u>Create validation rule</u>) and linked to fields in a second step. Compliance with the linked rule is then already checked during the user entry.

### Warning information

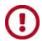

If you link fields with a validation rule after documents have been created, you ensure that the rule takes all of the already existing field entries into account. Otherwise there will be error messages while processing these documents.

### Assigning a validation rule to a default database field

In the Database node, select the entry Fields. Mark the field to be linked. Now select the command **Properties** in the action panel on the right (alternatively via the context menu).

## A dialog box appears:

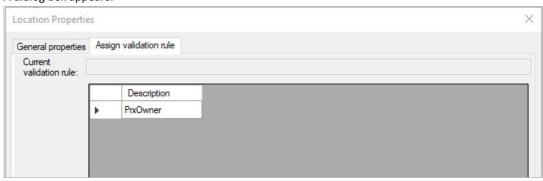

Fig.: Assigning the validation rule "Subsidiary" to the "Branch" field

You can find a general overview in the "General settings" tab. Here you can already see whether a validation rule has been linked to the field.

### Is the rule visible or not?

Often the upper and lower limits are specified as validation rules to avoid typos in the entries. However, even if you don't want to bother the user by specifying entry limits, you don't have to omit the validation rules. In this case, just select the option "Rule not visible".

In the "Assign validation rule" tab, you can use the command **Set from selection** to assign the currently marked entry in the list of the existing validation rules. You can also cancel the assignment with the **Unset** command. Save your entries.

### Assigning a validation rule to a document type field

Select your desired database and mark the desired document type.

Now select the field mask editor with the command **Edit field mask** in the context menu.

Once you have converted a default field into a document type field here, you can assign a validation rule to the field. However, in that case this assignment only applies to the selected document type.

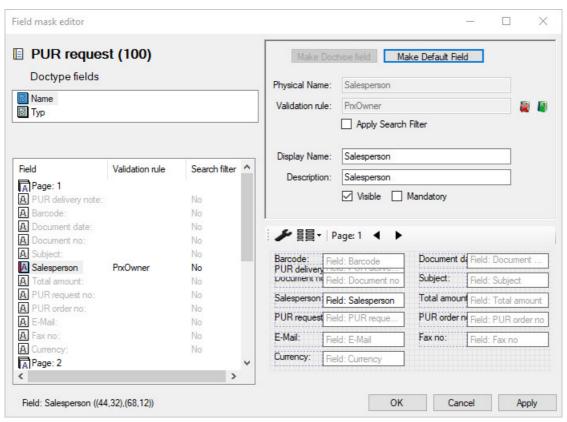

 $\textit{Fig.: Assigning a validation rule "Department" to the "Department" document type \textit{field} \\$ 

# **External thesaurus**

Depending on the user currently logged in, external thesauruses make it possible to display individual selection lists in a field for the creation of documents and to retrieve documents.

Using freely definable SQL queries, the value lists are determined online from external systems such as an external SQL database. This makes it possible, for example, to use user and rights information online from the leading ERP system and thus avoid double data maintenance.

### Example:

Administrator A is responsible for order processing in the "North" region. The assignment of employees to a region is found in an external SQL data source of the ERP system. You can now create and configure an external thesaurus so that administrator A, due to his <u>PROXESS user properties</u>, can only call up documents from the "North" region. Other selection options in the "Region" field are not displayed to the user.

### Step by step:

In the "Database" node, select the entry "Validation rules". In the action panel on the right (alternatively via the context menu), select the command New.

Select the External thesaurus entry.

The following dialog appears:

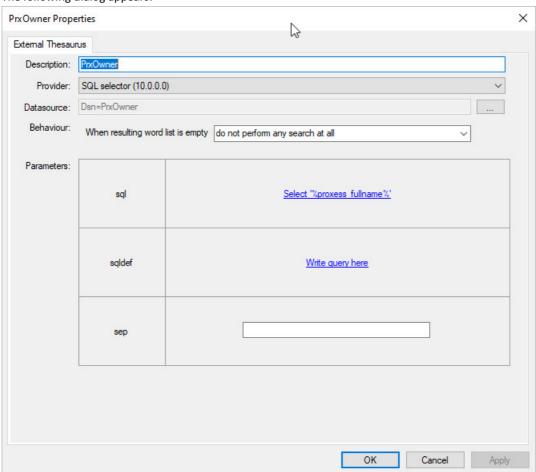

Description Unique name for the external thesaurus rule

| Provider       | Name of the validation provider (here: SQL provider as interface to the SQL database)                                                                                                    |
|----------------|----------------------------------------------------------------------------------------------------|
| Data<br>source | The dialog to specify the connection parameters to the external data source opens. (E.g., to the ODBC source)  Enter the login information for a database user here. The DB user entered here must be at least a DB owner or have the rights of a DB owner. The respective connection string is created automatically when the OK button is clicked. (See below)                                                                                                    |
| Behavior       | Specifies the behavior of the PROXESS client if the value list for the current user determined by the SQL query is blank (either the person isn't entered as a user in the external database or no value is assigned to the user)  Example above: The logged-in user doesn't exist in the external database or no region is assigned to the logged-in PROXESS user.  There are two options for such cases: a) No search is performed, i.e., no documents are shown in the hitlist. b) All hits are shown (example: documents from all regions are displayed) |
| sql            | By clicking the text, you can enter a freely definable SQL query with replacement variables (see below)                                                                                                    |
| sqldef         | By clicking the text, you can enter a default SQL query that is performed when the result of the actual SQL query is blank.                                                                                                    |
| sep            | Here you enter the used separator between the entries in the values list.                                                                                                    |

### **Definition of an ODBC data source**

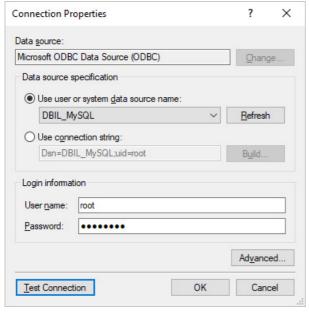

Fig.: Defining an ODBC data source for an external thesaurus

### Step by step:

- 1. Select the name of the data source.
- 2. Enter the login information for the data source.
- 3. After clicking the Build button, the dialog "SQL server login" appears
- 4. Here you select the database server name and, with the **Options** button, select the database to be used as the external source.
- 5. Accept the remaining values from the default setting and confirm the entries with **OK**.
- 6. The **Test connection** command enables you to check the connection data.

### **Defining the SQL query**

By clicking the text "Enter SQL query here", you open the dialog box:

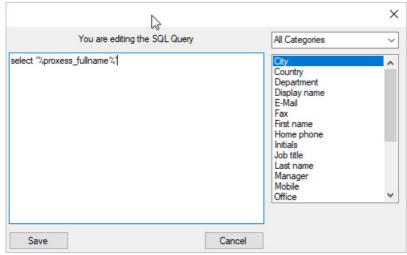

Now enter the desired SQL query. By double-clicking a value in the selection list on the right, the associated replacement variable is entered into the SQL statement at the cursor position.

### Example above:

SQL statement: select REGION from ST\_Region where '%proxess\_name% = '%sn%'

An SQL table is accessed with an assignment of the respective logged-in PROXESS user to certain regions (North, South, East, West).

### Testing an external thesaurus

In the "Databases/thesauruses" node, mark the desired external thesaurus and select the **Test** command in the context menu.

The test dialog opens:

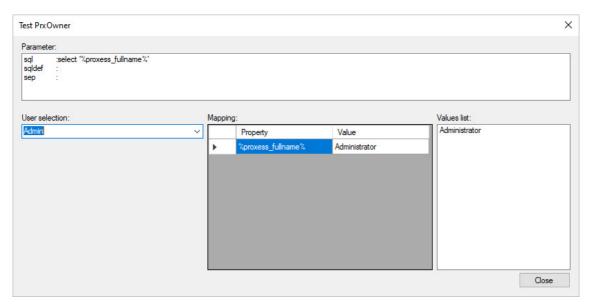

Fig.: Test dialog for external thesauruses

In the example above, the user "krocker@letsbefast.de" is assigned the regional entries "East" and "West". I.e., he only sees the documents in which the "Region" field is filled with one of the two values.

| Parameters | Line-by-line display of the configured parameters for the query. |
|------------|------------------------------------------------------------------|
|------------|------------------------------------------------------------------|

### **User selection**

Here you can select the user for whom the value list resulting from the SQL query should be displayed. If a default parameter (sqldef) is defined, its query result is displayed if the result is blank for the user.

### **Property values**

Display of all replacement variables used in the parameters and their values for the selected user **Values list** 

The values list determined by the SQL query for the selected user. This list is displayed to the user.

### Important security information for high-security databases:

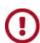

Authorizations in secured databases may only be administered by the PROXESS supervisor or a database manager authorized by him or her. This is ensured by the system in the area of database and document type rights. If external thesauruses are used as an implementation of content-based access rights, however, protection against manipulation of the external data source cannot be guaranteed by the system. This relates precisely to the principle of being able to use authorization information from third-party systems that are not under the control of PROXESS. For that reason, the system operator is responsible for securing this information.

## Create template file

You can use Windows files to create templates, such as forms or letterheads. These template files are then available for data type management. Working with template files is a convenience feature; it is not required by the system.

## Example:

If the same kinds of documents, such as company letters, are repeatedly created at your company, you can use a template file to create a file type that will call up your text processing specifications together with the letterhead.

#### Step by step:

Create the required template files with the desired application (e.g., WinWord). Only now can you integrate the template file in PROXESS:

Connect to the desired database.

In the Template file branch, select the New command via the context menu or action panel.

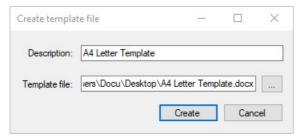

Fig.: Creating a new template file

Assign an identifier for the template file in PROXESS.

Use Explorer to select the prepared template file.

You can save your specifications with the **New** command.

# Link template file with file type

Created <u>template files</u> can be linked with an existing <u>file type</u>. This means that when a new file is created, for example, the stored template file is opened.

A classic example of a template file is a Word template for a company letter.

### Step by step:

Connect to the desired database and select the desired file type in the branch Databases/file types.

Now select the **Properties** command via the context menu or the action panel on the right.

Select the "Template file" tab:

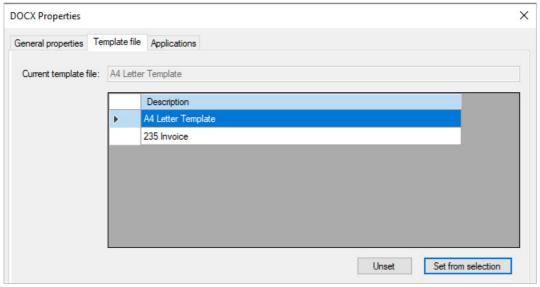

Fig.: Link template file to application

Under Current template file, you can see whether a link was already established.

Select the desired template from the list.

Use the **Create** command to establish the link from the template file to the file type.

You can cancel the link at any time with the **Delete** command. This has no retroactive effect on already archived files.

## **Parameters for Diaclip files**

The "Diaclip" option in the <u>File type applications</u> makes it possible to represent COLD files with a background image (e.g., the company letterhead).

You can use various parameters to determine and adjust the background image.

First, state which TIF file should be set as the background. PROXESS already provides white background TIF files in DIN A3 and A4. If you want to use a company form, scan it and copy the TIF file, preferably into the system directory. In the Program call field, enter one or more parameters and assign a value to them.

Syntax: [Parameter] = [Value]

Enter a blank space as a separator between the equality conditions. It doesn't matter whether there are blank spaces within an expression, nor does the letter case matter.

The parameters can have any arbitrary sequence. If a parameter occurs more than once in the line, only the one furthest to the right is considered.

#### Overview of parameters and values:

| Parameter          | Explanation                                                                                                    | Value                                                                                                    |
|--------------------|----------------------------------------------------------------------------------------------------|----------------------------------------------------------------------------------------------------|
| Арр                | You only need this parameter on the New tab. It indicates which application is used to create the DClip file. The user only applies this option in PROXESS if DClip files are created manually. But this usually happens automatically with COLD files.  You can enter e.g., Notepad. | [Program name].EXE%1 %1 is used to indicate the path and is understood on all platforms.                                                  |
| TIFF               | Defines the background TIFF and is absolutely necessary.                                                                                                    | [Path name]\[file name].TIF  If the front end is in the same directory, the file name suffices.                                           |
| XOFFSET<br>YOFFSET | Specifies the page dimensions. X and Y are interpreted according to the German standard.                                                                                                    | Page dimension in TWIPS                                                                                                    |
| FontWidth          | Regulates the spacing between the letters.                                                                                                    | Width in TWIPS                                                                                                    |
| FontHeight         | ntHeight Specifies the font size                                                                                                    |                                                                                                    |
| LineHeight         | Specifies the line spacing                                                                                                    | Spacing in TWIPS                                                                                                    |
| CountLines         | Specifies when a page break should be inserted                                                                                                    | Value 0 = the page<br>break is created by<br>a form feed<br>Value 1 = the page<br>break is inserted<br>after a maximum<br>number of lines |
| MaxLines           | Specifies the maximum number of lines on a page. This is only used if CountLines has the value 1.                                                                                                    | Whole number<br>e.g., 72 for DIN A4<br>page                                                                                               |

The table shows the conversion factors for common units of measurement in Windows:

| Unit of measurement | Twips | pt    | inch    | cm    |
|---------------------|-------|-------|---------|-------|
| 1 Twip =            | 1     | 1/20  | 1/1,440 | 1/567 |
| 1 pt =              | 20    | 1     | 1/72    | 0.35  |
| 1 inch =            | 1,440 | 72    | 1       | 2.54  |
| 1 cm                | 567   | 28.35 | 0.39    | 1     |

The Cold files for Diaclip generally don't include formatting information. Then the values defined here are used for page margins and font sizes. If a file includes formatting instructions, they are applied.

## Tip

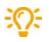

To set up forms, you must know the font size that is usually applied for printing. Then set the font height and width accordingly.

## User management—concept and overview

Only registered users can work with PROXESS. In order to perform user management tasks, you must be a <u>supervisor</u> or <u>database area administrator</u>.

The PROXESS user management tasks are:

- Creation of a system-wide user concept
- Implementation of the concept through the creation of user accounts and groups
- Management and maintenance of user accounts and groups
- Setup and maintenance of access permissions

## **Active directory users versus PROXESS users**

As system administrator, you should organizationally divide all users who work with PROXESS into two user categories.

#### 1. Users with Windows authentication

The system administrator adopts the user data from the Windows Active Directory for these users to avoid double administration in Windows and PROXESS. Users transferring from AD select the authentication option "Windows" in the login dialog of the respective module when logging into PROXESS. Then the Windows login information is automatically used for login to PROXESS. Here, it is recommended to suppress the login dialog for AD users in the respective module settings after the first login.

Members of this category, however, do <u>not</u> have any access to <u>high-security databases</u>—e.g., those for which high security and encryption are activated. This aims to prevent a situation where AD users automatically receive access rights to particularly sensitive documents and data in PROXESS simply by being assigned to an AD group, without these having to be explicitly declared in PROXESS. In practice, this will probably affect the majority of users who, for example, are not members of senior management or HR, and so do not need any access to specially protected data. For these users, Windows Active Directory integration can help to avoid double administration, thus making work easier for the system administrator. This also enables automatic login to the PROXESS modules for the user.

All steps for the Windows Active Directory Integration in PROXESS are described here.

All steps for the Windows Active Directory Integration in PROXESS are described in the chapter "Windows Active Directory Integration".

#### Warning information

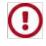

Authentication via Windows does not enable access to "secured" databases, meaning those with activated high security and encryption. Only the correspondingly authorized users of the internal PROXESS user administration can access these databases.

## 2. Users with PROXESS authentication

Members of this category can access high-security databases (e.g., employee database) if they have been

#### PROXESS Administrator Console Dokumentation

granted the necessary <u>access rights</u> in PROXESS. In practice, this will most likely be limited to a smaller circle of users (e.g., senior management/HR department). These users are created and managed directly in PROXESS. When logging in to PROXESS, the user selects the authentication option "PROXESS" and enters their PROXESS user name and password.

You can find all explanations about the internal PROXESS group and user management in the "User management" chapter.

## **Warning information**

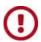

Avoid users with a "double identity" as Windows AD users and PROXESS users. Users should generally log into all PROXESS modules with one and the same authentication to ensure that they get a consistent basis for the data and access.

#### Also see:

Access rights—concept and overview

# Logged-on users

Select the branch "Logged-on users" under the "Users" node.

Now you will see a list of all currently logged-in users in the middle pane. You can also export this list as a TXT file.

## **Create users**

Use this function only if you want to create users of the user category "DMS authentication" (also see <u>User administration tasks</u>). To create users in the "Windows Authentication" category, please follow the instructions in the chapter <u>Windows Active Directory</u> <u>Integration</u>.

The creation of users is supported by an assistant that enables you to create as many users as you like simultaneously and assign properties to them.

#### First step: Create user data

- Connect to your PROXESS system via the PROXESS Administrator Console as a supervisor.
- Select the directory "Users".
- Select the **New User** command in the action panel on the right, in the "Action" menu or using the context menu.
- The user assistant opens (see below).
- Enter the user data and confirm your entries with the **Add** command.
- Now the created user appears in the right window area.
- Use the context menu to access the dialog **Advanced properties** of the user.

This enables you to add more users.

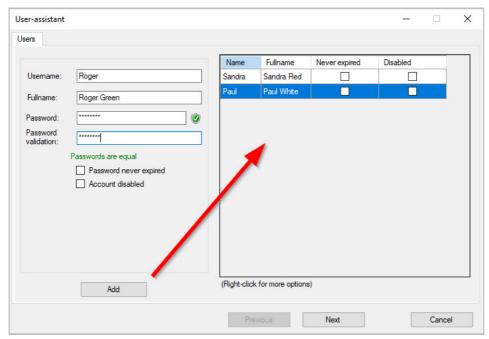

Fig.: Dialog field to create a new user account

## Explanations of the user data:

| User name | Here you enter a nickname for the new user, e.g., a common short name in your company. The new user will use this name to log into PROXESS.                               |
|-----------|----------------------------------------------------------------------------------------------------|
| Full name | Here you enter the user's full name. This can be the first and last name or a functional description. The full name appears in the status bar after logging into PROXESS. |

| Password/<br>password<br>confirmation | You have to assign a password to the new user.  The following password rules apply:  - The password field may not be empty.  - The password must have at least eight characters.  - The password may not be identical to the user name.  - The password must contain at least one number or a special character. All symbols aside from a—z, A—Z and 0—9 are considered special characters.  - The password must contain at least one lowercase and one uppercase letter.  A green symbol next to the password field indicates that all conditions have been met and the password is valid. |
|---------------------------------------|----------------------------------------------------------------------------------------------------|
| Password<br>never<br>expires          | If you activate this check box, the password for this user will remain valid indefinitely.  If the check box is not activated, the password will expire after a period of time.  After the first login, users will be requested to change their password within the next 14 days. If they do so, the validity period configured in the "PROXESS Registry Setup" program will be valid for the new password (see below).  Important: An "empty password" will also expire if this is activated in the system.                                                                                |
| Account is<br>locked                  | A user account can be blocked temporarily or permanently. This lets you comfortably carry out system operations, for example.  Users cannot be deleted, as their user data may be linked to archived documents. For that reason, you can block the accounts of employees who have left the company here.  You can remove the block on a user account at any time.                                                                                                    |

### Warning information

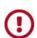

### For security reasons, user accounts can only be blocked, not deleted.

In contrast to the permanent deletion of a user account, this keeps the user information visible in existing documents after the users are blocked.

### Tip

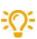

The validity period of user passwords is limited. This system function must first be activated system-wide in the "PROXESS Registry Setup" program. You can change the relevant settings in the option field **Maximum password age** under the menu item Document Manager/User Registration. The option **Password never expires** is the default setting after the installation. Setting the option **Password expires after n days** (n: maximum password age in days) activates the verification of the password process.

You are unable to see which password a user is currently using. You can <u>reset current passwords</u> if users have forgotten their password. Users can also change passwords themselves in the PROXESS Standard Client and PROXESS Web Client.

### Second step: Adding users to groups

You can assign users to one or more groups or perform a multiple assignment.

## 1. Individual assignment

Choose a user in the dialog box below. The currently selected user will always be displayed in the info field under "Currently selected user for individual assignment".

In the right column with the header "Not member of", mark the desired group that you want to assign. You can also mark multiple

groups at once and assign them simultaneously.

 $Select the \textbf{ Assign command.} \ Now the assigned group (s) is/are shown in the middle column "Member of".$ 

You can similarly remove individual users from one or more groups simultaneously.

### 2. Multiple assignment

Select multiple users simultaneously.

Use the right mouse button to access the multiple assignment.

The dialog box "Multiple assignment" will appear at the bottom.

Select the desired groups and conditions.

Confirm your selection with  ${\bf OK}. \\$ 

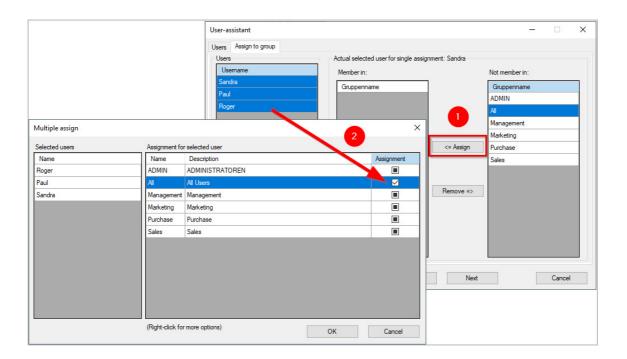

You have the following options for the multiple assignment:

| Checked                  | The selected users are added to this group.                                                                                                    |  |  |
|--------------------------|----------------------------------------------------------------------------------------------------|--|--|
| Green or black check box | The selected users are not added to this group. If they are already a member of this group, however, they will not lose their group membership. I.e., the current status is retained. |  |  |
| Empty check box          | The selected users are removed from the group.                                                                                                    |  |  |

If all users are assigned to the group, click the  ${\bf Next}$  button.

A confirmation dialog appears. Confirm your settings here with the **Create** button to actually add the new users.

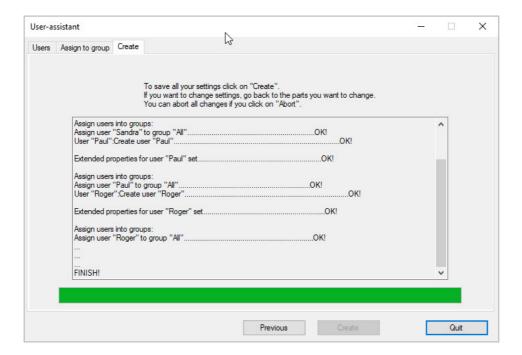

You will receive a log and confirmation that all settings were saved successfully.

## Manage user properties

Connect to your PROXESS system via the PROXESS Administrator Console.

Select the directory "Users" and choose the desired users. Double-click to open the Properties dialog. Alternatively, select **Properties** in the action panel on the right, in the "Action" menu or by using the context menu.

The following dialog box appears:

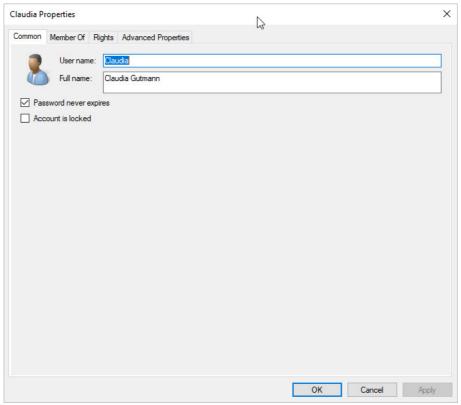

Fig.: General user properties of the user "Andrea Stern".

### **General properties**

The **general properties** for a user include the short and full name, password expiration period and the blocking/unblocking of the user account. You can change these properties if needed. For users in the user category "Windows authentication", however, the fields user name and full user name are deactivated. These properties can only be changed via the Windows Active Directory. The changes applied there are automatically adopted into the PROXESS user properties.

#### Warning information

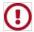

Users can't be deleted, only blocked. This ensures that user-specific logs in the system (e.g., for the creation or processing of documents) won't get lost. You can hide blocked users through a filter function so that only active users are displayed.

## Group membership of a user

Under the "Member of" tab, you can define the user's group memberships. A user can be a member of one group, several groups or none:

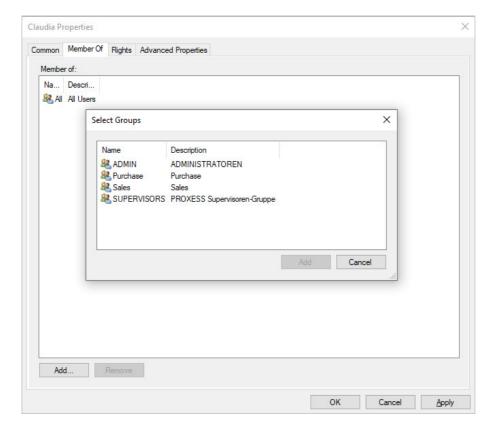

### User rights

All access and action rights of the user of the connected archive database are shown under the "Rights" tab. Of course this presumes that you have previously connected to a database. The management of access rights is explained in the chapter "Access rights".

## Tip

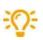

It has proven effective in practical experience to grant rights on a group level and assign users according to the groups. If a user is a member of a group, the user will also get the corresponding rights. This is why the assignment of members to groups should be based on which rights a user should get.

### **Advanced properties**

All contact and address data of a user are managed in PROXESS under the "Advanced properties" tab. These values can be used for the configuration of External thesauruses, for example.

You can pre-allocate the properties of the respective user here. The properties entered in the AD user management are automatically adopted here. Under **Display name**, enter the name that should be displayed when the user sends e-mails. Under **E-mail address**, enter the user's valid e-mail address. The associated SMTP settings are automatically entered by the system.

#### Also see:

Access rights—concept and overview

Managing database rights

Managing document type rights

## **Change PROXESS password**

Setting or changing passwords is only possible here for users of the "PROXESS" authentication category. User properties such as the user name and password for "Windows Active Directory users" can only be processed through the Windows Active Directory. Then these changes are automatically adopted in PROXESS.

Connect to your PROXESS system via the PROXESS Administrator Console as a <u>supervisor</u> or <u>database area</u> <u>administrator</u>.

Select the directory "Users" and choose the desired users.

Choose the command **Set password** in the action panel on the right, in the "Action" menu or using the context menu.

### The following dialog box appears:

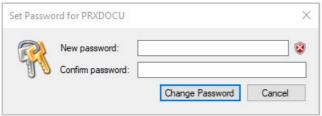

Fig.: Setting or changing the password for a PROXESS user

Here you can assign a new password.

The following rules apply to the assignment of a password:

- The password field may not be empty.
- The password must have at least eight characters.
- The password may not be identical to the user name.
- The password must contain at least one number or a special character. All symbols aside from a–z, A–Z and 0–9 are considered special characters.
- The password must contain at least one lowercase and one uppercase letter.

A green symbol next to the password field indicates that all conditions have been met and the password is valid.

### Tip

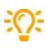

For security reasons each user, after logging in for the first time with a reset password, should change this password into an individual one again. Users can change their passwords in the PROXESS program.

### Also see:

Managing users (password never expires)

## **Windows Active Directory Integration**

## **User concept: AD users versus PROXESS users**

As system administrator, you should organizationally divide all users who work with PROXESS into two user categories.

#### 1. Users with Windows authentication

The system administrator adopts the user data from the Windows Active Directory for these users to avoid double administration in Windows and PROXESS. Users transferring from AD select the authentication option "Windows" in the login dialog of the respective module when logging into PROXESS. Then the Windows login information is automatically transferred to PROXESS. Here, it is recommended to suppress the login dialog for AD users in the respective module settings after the first login.

Members of this category, however, do not have any access to high-security databases—e.g., those for which high security and encryption are activated. This aims to prevent a situation where AD users automatically receive access rights to particularly sensitive documents and data in PROXESS simply by being assigned to an AD group, without these having to be explicitly declared in PROXESS. In practice, this will probably affect the majority of users who, for example, are not members of senior management or HR, and so do not need any access to specially protected data. For these users, Windows Active Directory integration can help to avoid double administration, thus making work easier for the system administrator. This also enables automatic login to the PROXESS modules for the user.

All steps for the Windows Active Directory Integration in PROXESS are described in this chapter.

#### Warning information

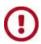

Authentication via Windows does not enable access to "secured" databases, meaning those with activated high security and encryption. Only the correspondingly authorized users of the internal PROXESS user administration can access these databases.

#### 2. Users with PROXESS authentication

Members of this category can access high-security databases (e.g., employee database) if they have been granted the necessary access rights in PROXESS. In practice, this will most likely be limited to a smaller circle of users (e.g., senior management/HR department). These users are created and managed directly in PROXESS. When logging in to PROXESS, the user selects the authentication option "PROXESS" and enters their PROXESS user name and password.

You can find all explanations about the internal PROXESS group and user management in the "User management" chapter.

## **Warning information**

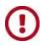

Avoid users with a "double identity" as Windows AD users and PROXESS users. Users should generally log into all PROXESS modules with one and the same authentication to ensure that they get a consistent basis for the data and access.

Please be sure to first read the remarks in the preceding chapter: User management—concept and overview.

**Step by step: Windows Active Directory Integration** 

## First step: Create Windows authentication group

Create a Windows authentication group for PROXESS in the management of the Windows Active Directory. You can select a random name for this. Select e.g., the group name "PROXESS" or another name, as in the example below. In this group, all Windows users who should work with PROXESS are collected. For that reason, add all Windows users to this group who should work with PROXESS and should log into PROXESS via the automatic Windows authentication. A good strategy is to work on a group level and add all Windows groups that should work with PROXESS. This ensures that all members of such a group are automatically added to the authentication group. Management via groups also makes the later administration and maintenance of the system easier for you. Then any newly added users, due to their Windows group membership, automatically also become members of the authentication group for PROXESS. A Windows group hierarchy is not adopted in PROXESS. Users of the groups and subgroups are adopted on equal levels.

First, create a Windows group with the name "LBF Everyone" in the management of the Windows Active Directory. In our example, this will be the Windows authentication group for PROXESS.

In the next step, add the Windows groups "LBF Sales", "LBF Purchasing", "LBF Financial Accounting", "LBF Senior Management" to the newly created group "LBF Everyone". Now you have added all users for later AD integration into the main authentication group for the PROXESS system.

## Warning information

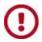

The membership of a Windows user in the authentication group is a mandatory condition for the subsequent assignment of PROXESS access rights to this user.

## Second step: Activate Windows authentication in PROXESS

Now open the program **PROXESS Registry Setup** in the PROXESS program group and select this new group in the Document Manager/User Login menu under "Authentication group". First you must activate the "Windows domain" option in the section "External user system". (Also see the documentation on the PROXESS Registry Setup)

<u>Example:</u> Select the group "LBF Everyone" created in step 1 as the authentication group.

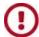

For the PROXESS authentication group, be sure that you never fall back on existing internal Windows user groups such as "Everyone". Since PROXESS regularly synchronizes the user groups, this will lead to performance problems with a large amount of user accounts.

To avoid this, create a PROXESS group as described in item 1, which you can then select as an authentication group in the above dialog.

## Third step: Register Windows groups and add users to PROXESS

Now connect to the desired PROXESS system in the PROXESS Administrator Console again and select the "Groups" node. In the "Action" menu, choose the menu item **Register Windows group.** 

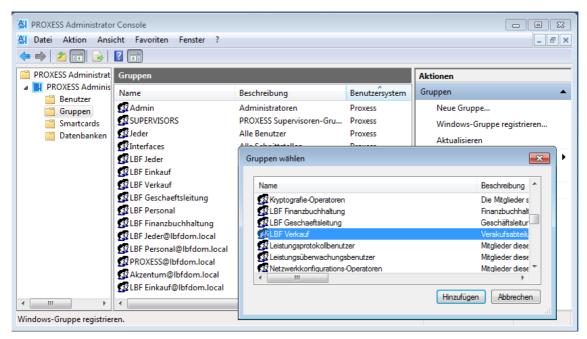

Fig.: Registration of a Windows AD group in PROXESS

Now select all the Windows groups that should be added for working with PROXESS. When the first Windows group is registered, all user data from these group members are adopted into the PROXESS user list. With the first registration of a Windows group, the main Windows authentication group and its members are also automatically adopted into the user management of the PROXESS Administrator Console. Users and groups transferred from Windows will be marked with the entry "Windows" in the "User system" column in the overview.

#### Example:

Select the Windows groups "LBF Sales", "LBF Purchasing", "LBF Financial Accounting", "LBF Senior Management" for registration in PROXESS. The group "LBF Everyone" is automatically adopted as well. Now the PROXESS system automatically adopts all login information of the group members. You can review this in the PROXESS user overview.

## Fourth step: Assign PROXESS rights

Now assign the desired PROXESS access rights to the registered Windows groups.

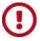

In the relevant group, you can only assign rights to members who are also members of the above-mentioned Windows authentication group (see above).

## Fifth step: Add a new Windows user

When the above-mentioned steps 1–4 are completed as in the example, new Windows users are automatically adopted into the PROXESS user management via their group memberships. By being added to a Windows group, this user will also automatically receive the PROXESS access rights assigned to this group. The prerequisite for this is again that the user's Windows group is part of the Windows authentication group.

Summary: This means that a separate user and rights management is no longer required for PROXESS.

## **Delete user**

For security reasons, user accounts in PROXESS can only be blocked, not deleted.

In contrast to the permanent deletion of a user account, this keeps the user information visible in existing documents after the users are blocked.

# **Export user list**

With the **Export list** command in the context menu of the user node, you can export the displayed user list as a TXT file (also see: <u>Filter and display blocked and active users</u>)

# Filter and display blocked or active users

You can filter all users with these properties to get an overview of your active and blocked users.

To do this, mark the "User" directory. Now select the command **Filter** in the action panel on the right, in the "Action" menu or by using the context menu.

## The following dialog appears:

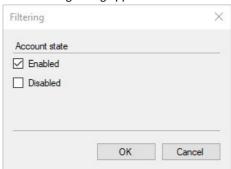

Fig.: Filter users according to active/blocked

By default, all users in the user list are shown on the right. If you only want to see e.g., active users in the user list, place the check mark for Active, as shown above.

With the **Export list** command in the context menu of the user node, you can export the displayed list as a TXT file.

# Overview of functions for groups

Select the "Groups" directory in the user management and open the context menu:

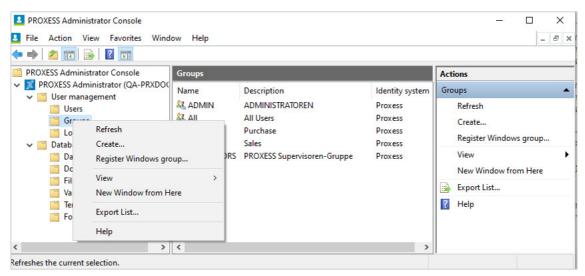

Fig.: Overview of functions for group administration

| New Group                          | Creates a new user group                                                                                                    |  |  |
|------------------------------------|----------------------------------------------------------------------------------------------------|--|--|
| Register Windows<br>group          | Opens the Windows user management to adopt the existing Windows user groups and their members in the PROXESS Administrator Console                                                                                          |  |  |
| Update Updates the current display |                                                                                                    |  |  |
| View                               | Contains commands to adopt the current window layout (e.g., to display columns)                                                                                                    |  |  |
| Open new window<br>here            | Opens a new window starting from this node. This command can help get a better overview of an extensive range of adjustments. If you work simultaneously in several windows, the <b>Update</b> command is useful.           |  |  |
| Export list                        | With the <b>Export list</b> command in the context menu of the middle area of the window, you can export the displayed list as a TXT file. You can e.g., export a list o all users, all logged-in users or a database list. |  |  |
| Help                               | Opens online help                                                                                                    |  |  |

## Create a group

Groups consolidate users who are intended to receive the same rights. This means you don't have to assign rules individually to every user. You can do this on a group basis instead. Whether you work with groups or individual users depends on the number of PROXESS users at your company and on the specifications from the organizational analysis.

#### First step: Create groups

Select the "Groups" directory and choose the command **New group** in the action panel on the right, in the "Action" menu or using the context menu.

Enter a group name and description for your new group.

Confirm your entries with the Add command. Now the new group is displayed in the right area of the window.

You can remove a marked user from the list via the context menu.

This enables you to create multiple groups at once.

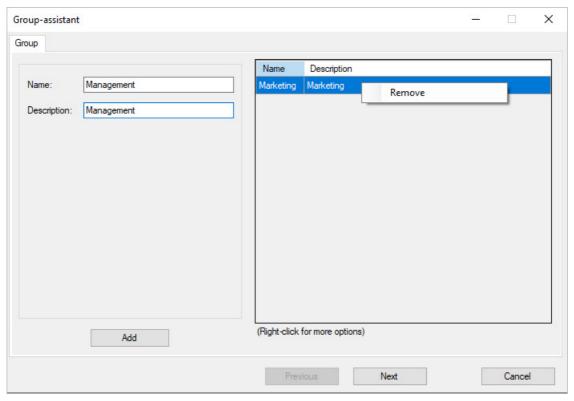

Fig.: Create groups

## Second step: Add users to the group

You can assign groups to one or more users or perform a multiple assignment.

## 1. Individual assignment

Choose a group in the dialog box below. The currently selected group will always be displayed in the info field under "Currently selected group for individual assignment".

In the right column with the header "Not member of", mark the desired users that you want to assign. You can

also mark multiple users at once and assign them simultaneously.

Select the Assign command. Now the assigned user(s) is/are shown in the middle column "Member of".

You can similarly remove users from a group.

## 2. Multiple assignment

Select multiple groups simultaneously.

Use the right mouse button to access the multiple assignment.

The dialog box "Multiple assignment" will appear at the bottom.

Select the desired users and conditions.

Confirm your selection with **OK**.

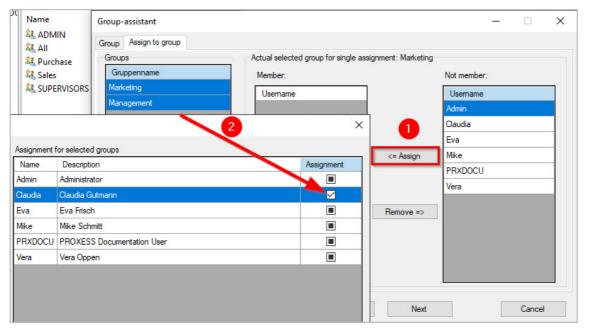

Fig.: Assigning users to one or multiple groups

You have the following assignment options:

| Checked           | The selected users are added to these groups.                                                                                                    |  |  |
|-------------------|----------------------------------------------------------------------------------------------------|--|--|
| Green/black check | The selected users are not added to this group. If they are already a member of this group, however, they will not lose their group membership. I.e., the current status is retained. |  |  |
| Empty check box   | The selected users are removed from the group.                                                                                                    |  |  |

## Third step: Assign database rights

Here you can also grant access rights to the databases to individual groups (1) or perform a multiple assignment (2) as above.

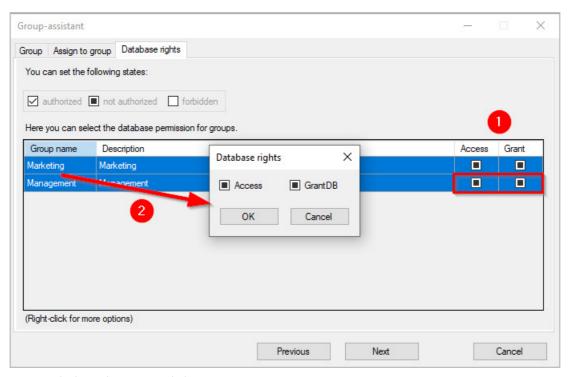

Fig.: Assign database rights to one or multiple groups

### Fourth step: Grant document type rights

In the final step, the document type rights are assigned to the newly created groups.

Here you also have the option to mark only a single document type and grant the rights on a group level. If you mark multiple groups at once, you have the option to grant rights to the document type to all marked groups simultaneously via the context menu.

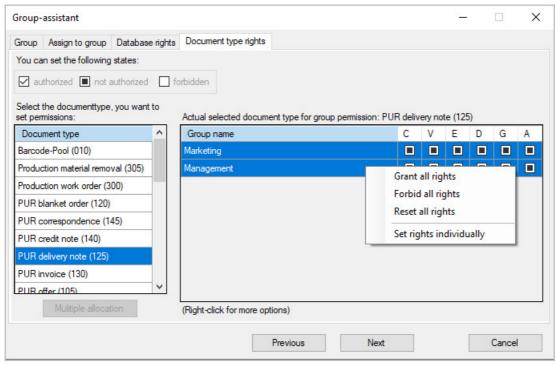

Fig.: Granting rights for a single document type

Please mark multiple document types for multiple assignments.

Then select the command **Multiple assignment** in the context menu.

This dialog box appears: Multiple assignment for document type rights.

In the right area of the window, now grant the rights that should apply to all document types at once.

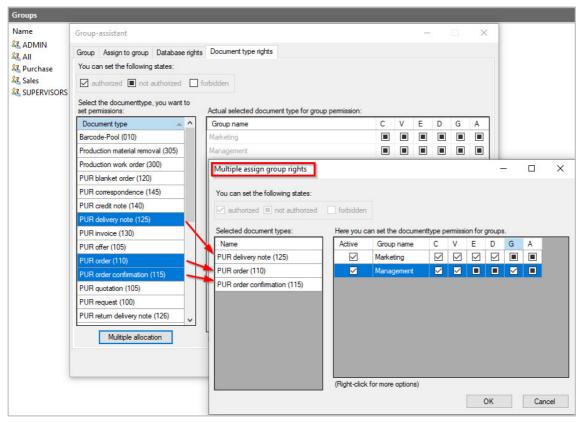

Fig.: Multiple assignment for document type rights</

## **Manage PROXESS group**

No users can be added or deleted in groups in the "Windows Authentication" category here. These properties can only be changed via the Windows Active Directory. The changes applied there are automatically adopted into the PROXESS group properties.

Connect to your PROXESS system via the PROXESS Administrator Console as a supervisor.

Select the "Groups" directory and choose the desired group. In the "Action" menu, choose the **Properties** command.

The following dialog box appears:

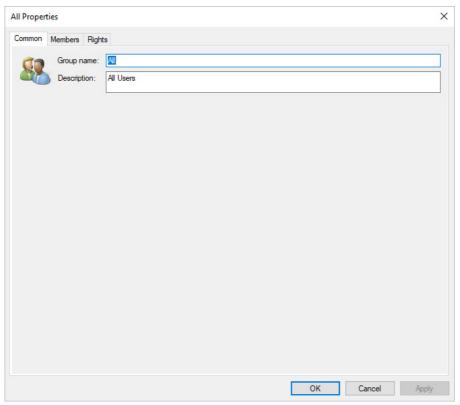

Fig.: Properties of the "Human Resources" group

The general properties for a group include the group name and description. You can change these properties at any time if needed. No new group is created by changing the two entries. The fields "Group Name" and "Description" are deactivated for groups in the "Windows Authentication" category. These properties can only be changed via the Windows Active Directory. The changes applied there are automatically adopted into the PROXESS group properties.

You can define which users are members of this group under the "Members" tab. A user can be a member in no group or in multiple groups.

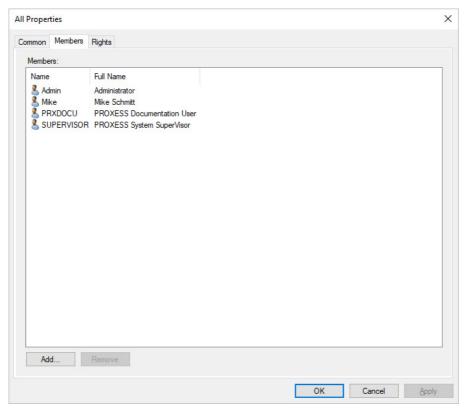

Fig.: List of group members

With the **Add** command, you can see a list of all users who aren't a member in this group yet and can assign them according to the group.

If you mark one or more users simultaneously, you can use the **Remove** command to remove group members from the group.

Your changes only go into effect with the **OK** or **Apply** command.

All <u>access and action rights</u> of the user of the connected archive database are shown under the "**Rights**" tab. This presumes that you have previously connected to a database. The management of access rights is explained in the chapter "Access rights".

### Tip

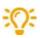

It has proven effective in practical experience to grant rights on a group level and assign users according to the groups. If a user is a member of a group, the user will also get the corresponding rights. This is why the assignment of members to groups should be based on which rights a user should get.

## Also see:

Access rights—concept and overview

Managing database rights

Managing document type rights

## PIN management of PROXESS supervisor smartcards

As a <u>PROXESS supervisor</u>, a user logs into PROXESS with a supervisor smartcard and PIN. The supervisor is authorized to manage users and groups, grant and revoke access and management rights and activate PROXESS security options such as field encryption.

The preset standard user and admin PIN of a supervisor smartcard is "1234". Smartcards and PINs are managed via the program Gemalto Classic Client Toolbox.

#### Warning information

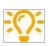

For security reasons, PROXESS GmbH strongly recommends changing the two standard PINs into individual PINs.

In order to prevent the uncontrolled or unauthorized activation of the security options in PROXESS, we urgently recommend against sharing the smartcard with third parties.

Each PROXESS supervisor smartcard has an admin PIN and a user PIN. The user PIN is used by supervisors to log into the PROXESS system with their smartcard. The admin PIN is used exclusively for the internal management of the smartcard. Logging into the program Gemalto Classic Client Toolbox with the admin PIN makes it possible not only to change the user PIN and admin PIN but also to unblock a user PIN that has been blocked due to multiple incorrect entries. In that sense, the admin PIN of a smartcard can be compared to the PUK code of a cell phone SIM card.

Recommendation: To ensure that the <u>smartcard can be unlocked</u> at a later time, a smartcard administrator should be responsible for changing admin PINs before issuing supervisor smartcards.

## Changing the smartcard user PIN

Insert the smartcard in the smartcard reader and connect the smartcard reader to your computer.

Start the Gemalto/Classic Client Toolbox program and select **PIN management** in the "card administration" menu.

Mark the connected smartcard reader and select the  ${\bf Change\ PIN}$  command.

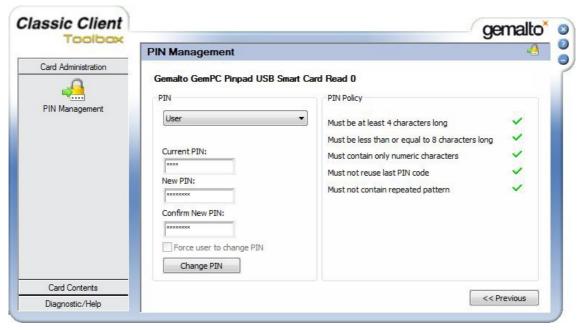

Fig.: Dialog box to change a smartcard user PIN

Select the **User** option for the PIN selection.

Now enter the current and new user PIN via the computer keyboard. In the course of entering the new PIN, the PIN security guideline is checked. This means that your new PIN is reviewed to ensure that it follows the security requirements regarding length, character contents and repeated characters. The result is indicated with red crosses or green check marks. All criteria have to be met for a PIN to be changed.

The **Change PIN** command applies the change. You will get a confirmation that your change was completed successfully.

## Changing the smartcard admin PIN

Proceed as under "Changing the smartcard user PIN", but select the Admin option in the "PIN" selection field.

## Unblocking the smartcard user PIN

Proceed as under "Changing the smartcard user PIN", but select the **Unblock PIN** command.

In contrast to the PIN change, only the **User** option is possible in the **PIN** field of the dialog box. In the **Admin PIN** field here, enter the corresponding admin PIN of the inserted smartcard. Compliance with the PIN security guidelines is reviewed here as well (see above). The **Unblock PIN** command applies the change. You will get a confirmation that your change was completed successfully.

## Warning information

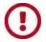

A supervisor smartcard with an admin PIN that has been blocked due to multiple incorrect entries can no longer be unblocked. It should be changed to the "Withdrawn" status in the PROXESS Administrator Console and replaced with a new supervisor smartcard.

## Withdraw smartcard

If you want to permanently withdraw a supervisor's <u>supervisor privileges</u> or if the card should be permanently blocked (e.g., if it is lost), select the option "**Withdraw smartcard**".

The option "Block smartcard", in contrast, is used when the supervisor privileges should be revoked only for a specific time. You can block a user's card as a precaution, for example, if the user is on vacation or handling other tasks at the company for a certain time period (e.g., a stay abroad).

As supervisor, use your smartcard to connect with the registered PROXESS system.

Select the "Smartcards" folder and mark the desired user in the list. In the "Action" menu (alternatively via the user's context menu), select the function **Withdraw**.

The following dialog box appears:

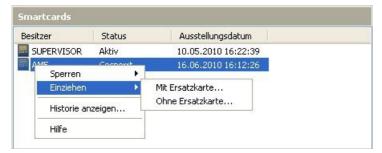

Fig.: Withdrawing the smartcard with/without replacement card for the user AME

The option "With replacement card" makes it possible to immediately assign a new, already prepared and created smartcard to the user. The option "Without replacement card" doesn't offer this option. In both cases a reason must be entered for the smartcard history.

### Warning information

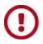

To ensure that the user can log in again with their user name and password, the user may not be a member of the "SUPERVISORS" group (see: Manage groups).

## **Block smartcard**

The smartcard is blocked when the <u>supervisor privileges</u> should be revoked only for a specific time. You can block a user's card as a precaution, for example, if the user is on vacation or handling other tasks at the company for a certain time period (e.g., a stay abroad).

If you want to permanently withdraw a supervisor's supervisor privileges or if the card should be permanently blocked (e.g., if it is lost), select the option "Withdraw smartcard".

As supervisor, use your smartcard to connect to the registered PROXESS system.

Select the "Smartcards" folder and mark the desired user in the list. In the "Action" menu (alternatively via the user's context menu), select the command **Block/set block**.

The following dialog box appears:

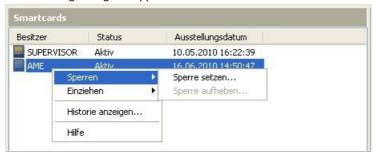

Fig.: Blocking of smartcard for the user AME

## Enter a reason for the block:

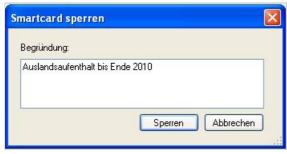

The entered reason appears in the history of the smartcard. To access this, select the "Smartcards" folder again and mark the desired user in the list. In the "Action" menu (alternatively via the user's context menu), select the command **Show history**.

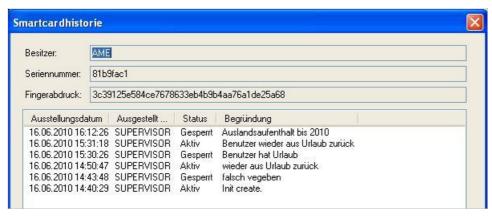

Fig.: History of the smartcard of user AME

## **Assign smartcard**

The action "Assign smartcard" is <u>not carried out for the first supervisor smartcard</u>. The first supervisor smartcard is already entered in the individual <u>license file</u>.

However, <u>supervisor privileges</u> aren't limited to a single user. For corporate reasons (e.g., for substitution rules), it can be expedient to grant supervisor privileges to two or even more people. You can also store a second supervisor smartcard as a replacement card in a safe place (e.g., notary public, bank safe).

If a supervisor logs in with a smartcard and PIN, no user name has to be entered. By assigning the PROXESS supervisor smartcard to a user, however, the user's actions can still be verified. The assignment lets PROXESS monitor which action the user is performing (e.g., the creation or deletion of documents, granting of access rights or the new creation of a user).

Before you can assign a new PROXESS supervisor smartcard, this smartcard must have already been prepared and created (also see "Prepare PROXESS supervisor smartcard").

As supervisor, use your smartcard to connect to the registered PROXESS system.

Mark the "Smartcards" folder and select the command **Assign smartcard** in the "Actions" menu (alternatively: context menu).

The following dialog box appears:

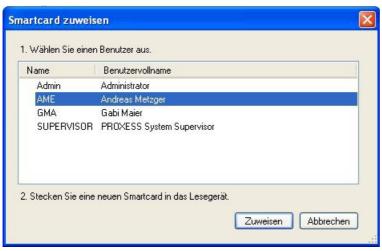

Fig.: Dialog box "Assign smartcard"

Mark the user to whom you want to assign the smartcard and select the **Assign** command. Now the user appears in the "Smartcards" list in the "Smartcards" folder.

### Warning information

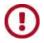

To ensure that the user can log into the system with the smartcard and PIN, the user must be a member of the "SUPERVISORS" group (see: Manage groups).

## Access rights—concept and overview

#### Why are there rights?

In an electronic archive, documents are more easily and quickly accessible to users company-wide than in a paper archive. It is all the more important to determine who should have access to which documents. In PROXESS, this is done through user rights to databases, document types and individual documents. Rights can be assigned not just to individual users but also to groups. This saves valuable working hours in systems with several hundred users.

#### Must and can

You must assign rights in each case, since the system won't grant any rights to new users and groups by default. The system offers numerous differentiation options to assign rights. Whether and to what extent you use these depends on the number of PROXESS users and on your company's document and task structure.

#### **Rights management levels**

#### Level 1: Database rights

PROXESS supports setting up and managing various archive databases. This makes it possible for you to keep large sectors like Procurement or Payroll entirely separate. Users and groups first need the relevant database access rights before they can work with these archive databases.

#### Level 2: Document type rights

You can control the access options available to users within an archive database via document type rights. These cover the following distinct action rights: View, New, Edit and Clear, as well as "Grant document rights" and Grant document type rights. Generally speaking, you can choose any combination of these actions, whereby View is obviously the necessary foundation for the other action rights.

## Level 3: Individual document rights

Rights to individual documents can also be granted in the four categories "View", "New", "Edit" and "Clear". The purpose of this is to give users the option to decide for themselves in individual cases whether other users should receive access to a specific document. This respects the decision-making competence of the company employees and thus enables more efficient workflows without the need for intervention by the supervisor or area administrator. It is only valid for individual documents, so it does not replace the rights hierarchy set by the supervisor, rather simply expands it. Users grant rights to individual documents themselves in the PROXESS Standard Client.

#### Example

You grant user A the access right to the "Job" database. In this database, you give him the right to access the document types Offer, Job, Purchase agreement, Customer invoice and Complaint.

The user may not only view the offers but also create, edit and delete them.

The user may view, create and edit orders but not delete them.

The user may only view and create purchase agreements.

The user may only view customer invoices and complaints.

For customer invoices, user B gets the right to assign rights. To enable user A to edit invoice 4711 for a particular process, user B gives user A the "processing right" for this invoice.

This way user A can see all customer invoices but only process invoice 4711.

### Rights statuses and prioritization of rights

Normally, "Right granted" and "Right not granted" are all that are needed to work with rights management. However, overlaps and contradictions may arise when a user is a member of multiple groups. For this reason, you can also work with the right "Forbid" in rights management, in order to quickly and safely withdraw a right that a user possesses through group membership.

This is why the system differentiates between three basic rights statuses and represents them as follows: There are three statuses when assigning rights:

| Checked                                                                 | Right is granted                                                                                                    |
|-------------------------------------------------------------------------|----------------------------------------------------------------------------------------------------|
| Green check box (or grayed-out check box in the classic Windows design) | Right is not granted (= default setting). However, a user may have corresponding rights through group membership.                                         |
| Empty check box                                                         | Right is explicitly revoked (= forbid). "Forbidding" a right for an individual user overrides the right that the user would have due to group membership. |

#### Example:

You want to revoke access to the "Wages" database for user X. This user is a member of 10 different groups.

If you only had to make do with the two rights statuses "Authorization" and "No authorization", the following would need to be done:

Control the rights for each of these 10 groups. Three groups have the right to the wage database. Remove user X from the three authorized groups.

The additional right status "Forbid" reduces this process to one work step:

You just revoke access to the "Wages" database for user X explicitly. This means that all the rights that the user has from the group membership are automatically canceled.

#### **Prioritization of rights**

There are a few simple rules that prioritize rights. These rules are graded by strength; i.e., the first is stronger than the second, and the second stronger than the third:

User rights take precedence over group rights
Forbidding takes precedence over "authorization"
"Authorization" takes precedence over "No authorization"

Possible constellations of rights can be represented by a combination table. If you aren't entirely sure of the effects of your specifications, it can help to create an overview first before you assign rights in the PROXESS Administrator.

The following table shows the combination options for a user X who is a member in two groups. Depending on how many user groups there are, of course the options increase. The right column shows the respective result for user X resulting from the prioritization of rights.

## PROXESS Administrator Console Dokumentation

| Case | User X         | Group 1        | Group 2        | Can user X see object Y? |
|------|----------------|----------------|----------------|--------------------------|
| 1    | Not authorized | Not authorized | Not authorized | No                       |
| 2    | Not authorized | Not authorized | Authorized     | Yes                      |
| 3    | Not authorized | Authorized     | Authorized     | Yes                      |
| 4    | Not authorized | Authorized     | Forbidden      | No                       |
| 5    | Authorized     |                |                |                          |

## Index

Activating the system

System setup for operation in certificate mode

System setup in OEM mode

active users

Filter and display blocked and active users

Assign smartcard

Assign smartcard

**Block smartcard** 

**Block smartcard** 

Change password

Change password

Reset supervisor password

Concept

User management—concept and overview

Connect database

Connect database

Create a group

Create a group

Create users

Create users

Export user list

**Export user list** 

Filter blocked

Filter and display blocked and active users

Importing/exporting metadata

Importing/exporting metadata

License management

Session License Manager

Logged-on users

Logged-on users

Login

**Login** 

Manage groups

Manage groups

Manage users

Manage user properties

Multiple languages

<u>Update a language table</u>

Overview of functions for groups

Overview of functions for groups

Password

**Conventions** 

PIN management

PIN management of PROXESS supervisor smartcards

PROXESS supervisor smartcards

PIN management of PROXESS supervisor smartcards

user management

User management—concept and overview

Windows Active Directory Integration

**Windows Active Directory Integration** 

Withdraw smartcard

Withdraw smartcard